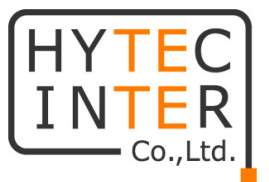

# MikroTik 管理機能付き ギガビットイーサネットスイッチ SwitchOS(SwOS) 取扱説明書

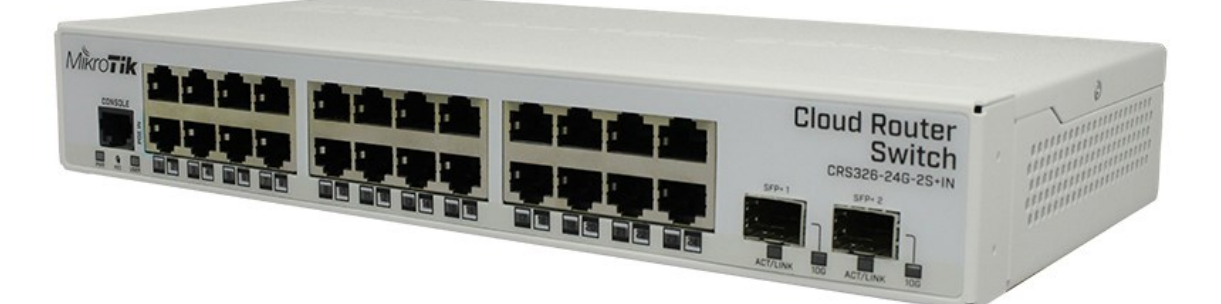

# HYTEC INTER Co., Ltd.

第 2.1 版

管理番号:TEC-21MA0039-02.1

# ご注意

- ➢ 本書の中に含まれる情報は、弊社(ハイテクインター株式会社)の所有するものであり、弊 社の同意なしに、全体または一部を複写または転載することは禁止されています。
- ➢ 本書の内容については、将来予告なしに変更することがあります。
- ➢ 本書の内容については万全を期して作成いたしましたが、万一、ご不審な点や誤り、記載 漏れなどのお気づきの点がありましたらご連絡ください。

# 電波障害自主規制について

この装置は、クラスA情報技術装置です。この装置を家庭環境で使用す ると電波妨害を引き起こすことがあります。この場合には使用者が適切な 対策を講ずるよう要求されることがあります。  $VCCI - A$ 

# 改版履歴

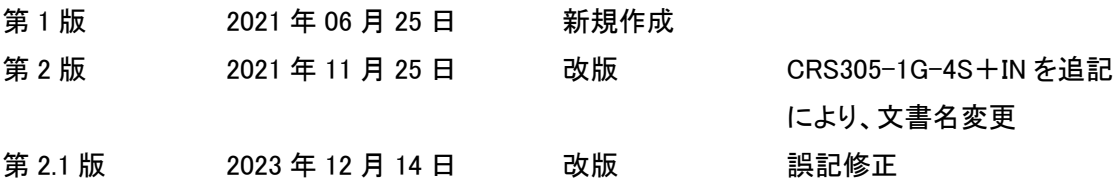

# ご使用上の注意事項

- ➢ 本製品及び付属品をご使用の際は、取扱説明書に従って正しい取り扱いをしてください。
- ➢ 本製品及び付属品を分解したり改造したりすることは絶対に行わないでください。
- ➢ 本製品及び付属品を直射日光の当たる場所や、温度の高い場所で使用しないでください。 本体の温度が上がり、故障や火災の原因になることがあります。
- ➢ 本製品及び付属品を暖房器具などのそばに置かないでください。ケーブルの被覆が溶けて 感電や故障、火災の原因になることがあります。
- ➢ 本製品及び付属品をほこりや湿気の多い場所、油煙や湯気のあたる場所で使用しないでく ださい。故障や火災の原因になることがあります。
- ➢ 本製品及び付属品を重ねて使用しないでください。故障や火災の原因になることがありま す。
- ➢ 本製品及び付属品の故障、誤動作、不具合、あるいは天災、停電等の外部要因によって、 通信などの機会を逸したために生じた損害等の純粋経済損害につきましては、弊社は一切 その責任を負いかねますので、あらかじめご了承ください。
- ➢ 本製品及び付属品は、改良のため予告なしに仕様が変更される可能性があります。あらか じめご了承ください。

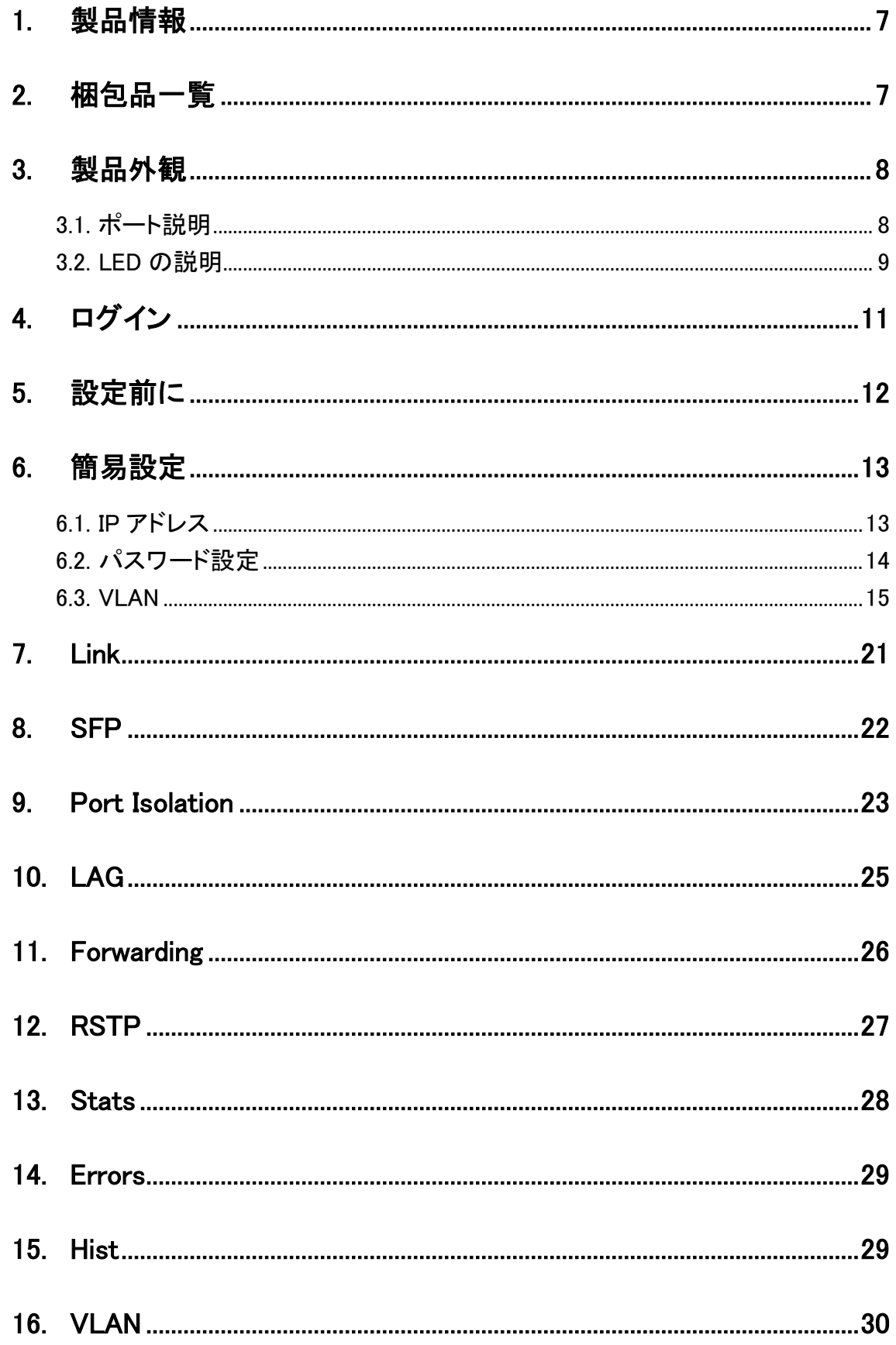

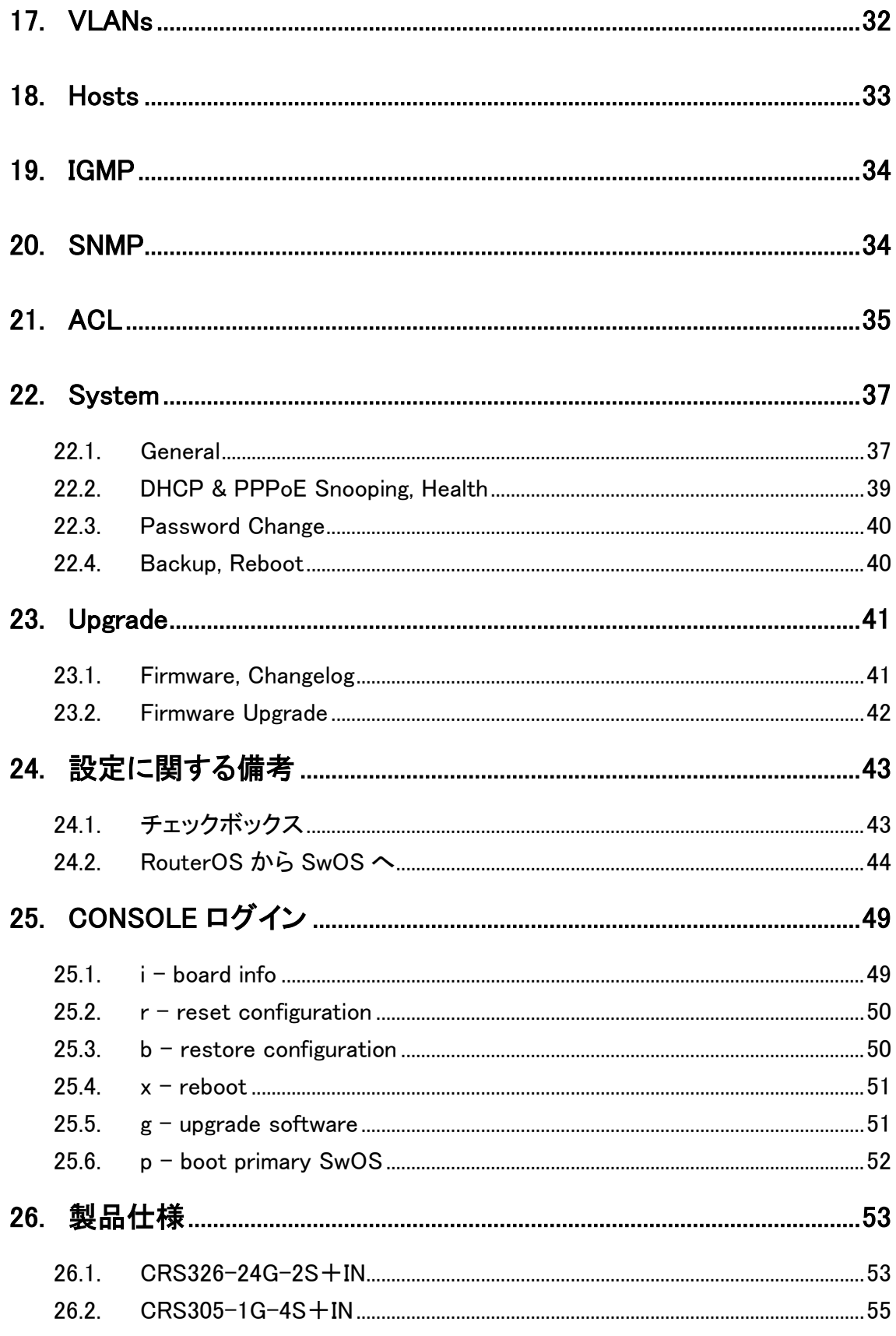

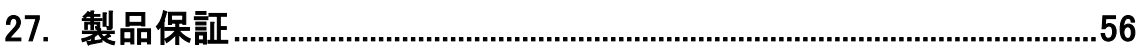

# <span id="page-6-0"></span>1. 製品情報

CRS326-24G-2S+IN は、10/100/1000BASE-T 対応の Ethernet を 24 ポート、1000/10GBASE-X 対応の SFP が 2 ポート搭載されたイーサネットスイッチです。

CRS305-1G-4S+IN は、1000/10GBASE-X 対応の SFP を 4 ポート搭載し、AC アダプタを使用せ ず、PoE 入力で起動可能なイーサネットスイッチです。

それぞれ VLAN や RSTP、Mirroring などの機能を搭載しており、簡易的な設定で使用可能です。

# <span id="page-6-1"></span>2. 梱包品一覧

ご使用いただく前に本体と付属品を確認してください。万一、不足の品がありましたら、お手数で すがお買い上げの販売店までご連絡ください。

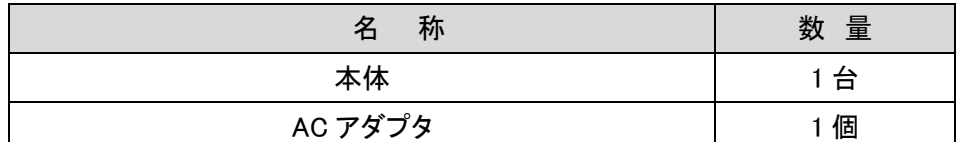

※SFP は別売(オプション品)となっております。

必要な方は別途弊社へ問い合わせをお願いします。

# <span id="page-7-0"></span>3. 製品外観

# <span id="page-7-1"></span>3.1. ポート説明

 $<$ CRS326-24G-2S+IN $>$ 

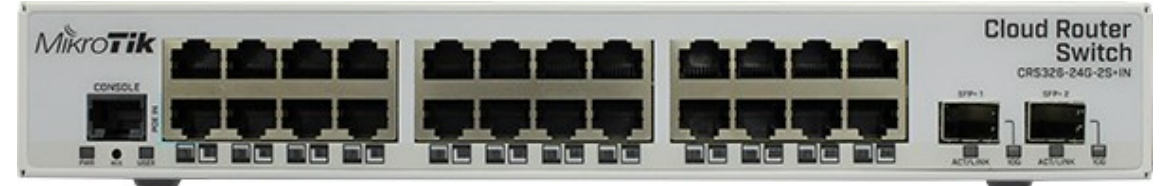

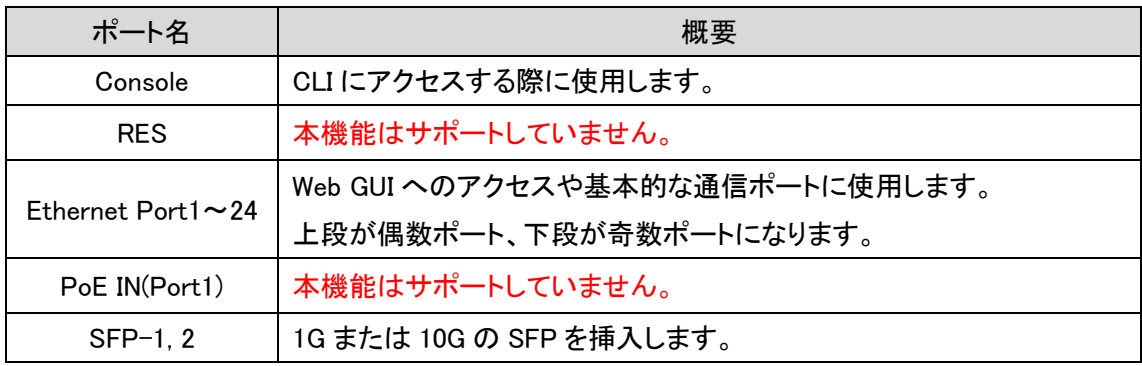

### $<$ CRS305-1G-4S+IN $>$

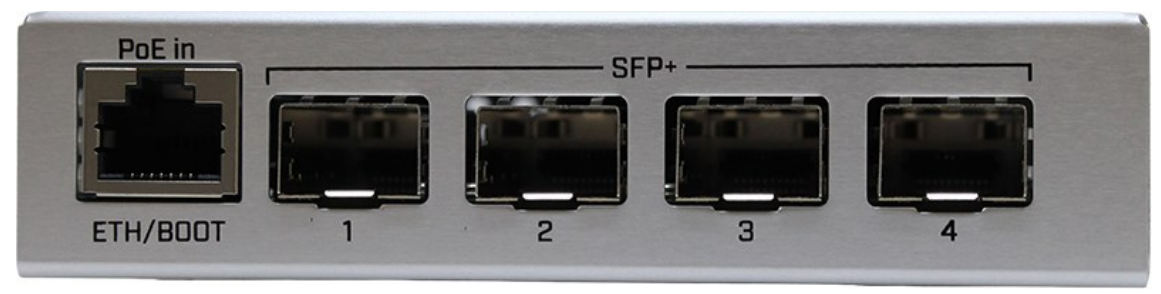

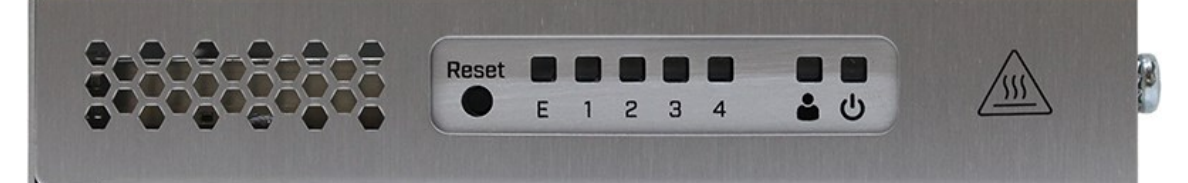

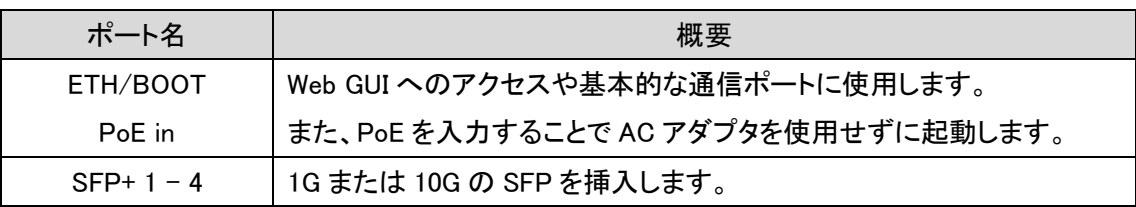

### <span id="page-8-0"></span>3.2. LED の説明

各 LED のステータスを以下の表にて説明します。

### <CRS326-24G-2S+IN>

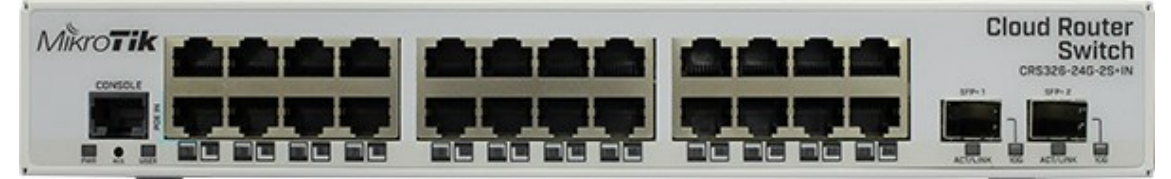

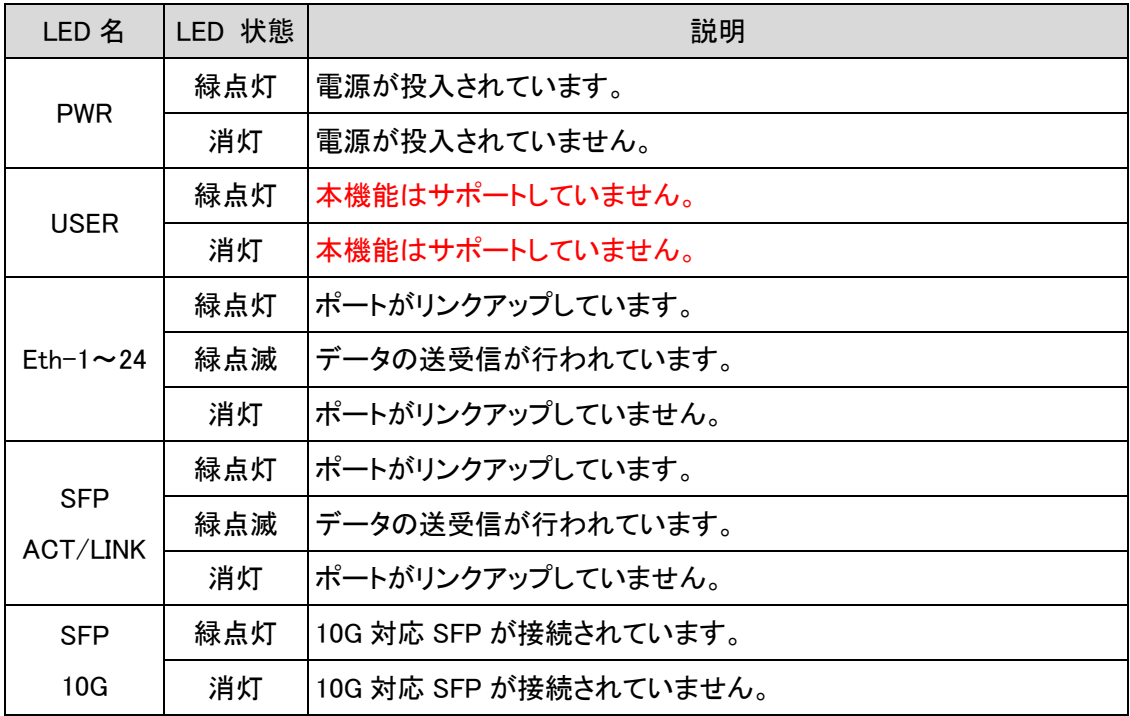

#### $<$ CRS305-1G-4S+IN $>$

<span id="page-9-0"></span>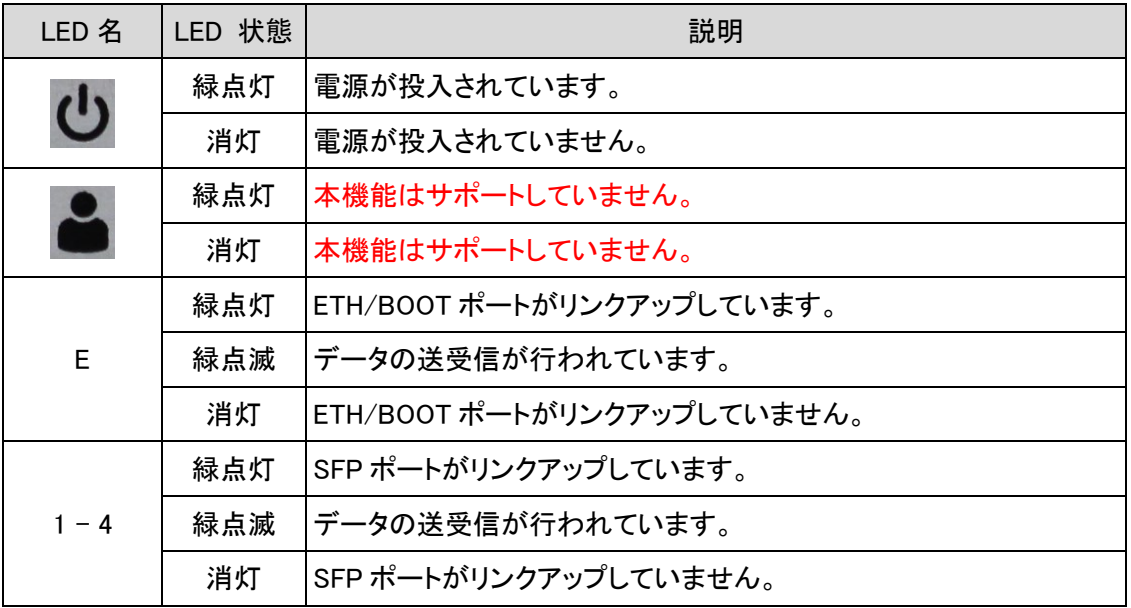

# <span id="page-10-0"></span>4. ログイン

WEB ブラウザを使用してスイッチの設定を行います。

<初期設定>

- IP アドレス : 192.168.88.1
- ユーザー名 : admin
- パスワード : なし

### ログイン

http://192.168.88.1 このサイトへの接続ではプライバシーが保護されません

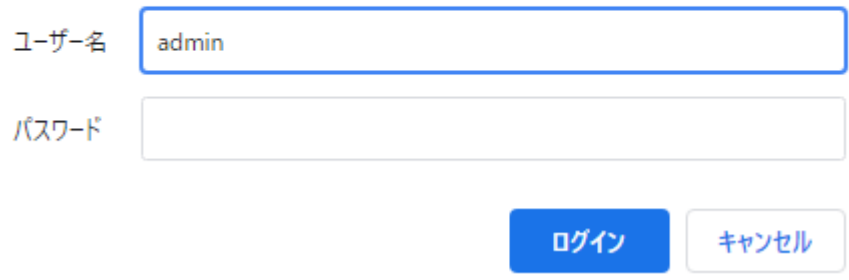

### <span id="page-11-0"></span>5. 設定前に

このスイッチは Web GUI(主に Chrome)で設定を行います。 各設定項目を設定後下記手順にて設定の保存を行ってください。 また、ご使用の製品によって、表示されるポート数が異なります。 CRS326-24G-2S+IN:Eth 24 ポート + SFP 2 ポート 計 26 ポート CRS305-1G-4S+IN:Eth 1 ポート + SFP 4 ポート 計 5 ポート

この取扱説明書では、CRS326-24G-2S+IN を基準とした内容となっておりますが、 CRS305-1G-4S+IN でも同様に設定が可能です。

まず、基本的に設定可能項目の画面右下に Discard Changes と Apply ボタンがあります。

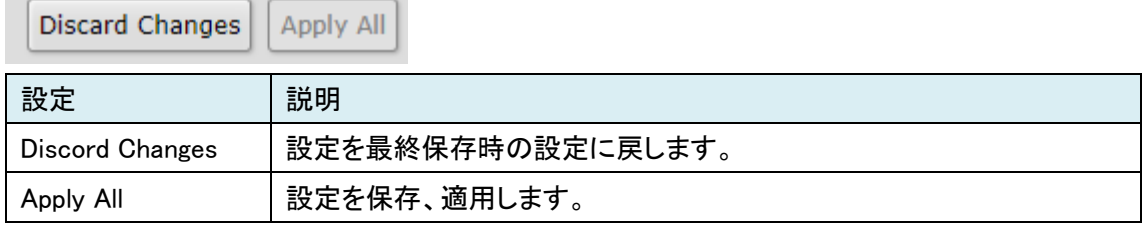

何かしらの設定を変更しようとした場合、Pending changes のメッセージと Apply All がクリックでき るようになります。

**Pending changes** Discard Changes **Apply All** 

Apply All をクリックする設定が保存されます。その際、Pending changes のメッセージが消え、 Apply All が再びクリックできなくなります。

設定をやり直したい場合は、Apply All をクリックする前に Discord Changes をクリックすると、設定 が最終保存時の設定に戻り、Pending changes のメッセージが消え、Apply All が再びクリックでき なくなります。

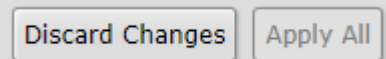

※Apply All をクリックせずに次項目に移った場合、設定は消えませんが、設定の保存及び適用 がされていないため、Web 画面の再読み込みやスイッチの再起動を行うと設定が戻るので注意 してください。

# <span id="page-12-0"></span>6. 簡易設定

### <span id="page-12-1"></span>6.1. IP アドレス

IP アドレスの設定を行います。

画面上部 System タブの General 項目から設定します。

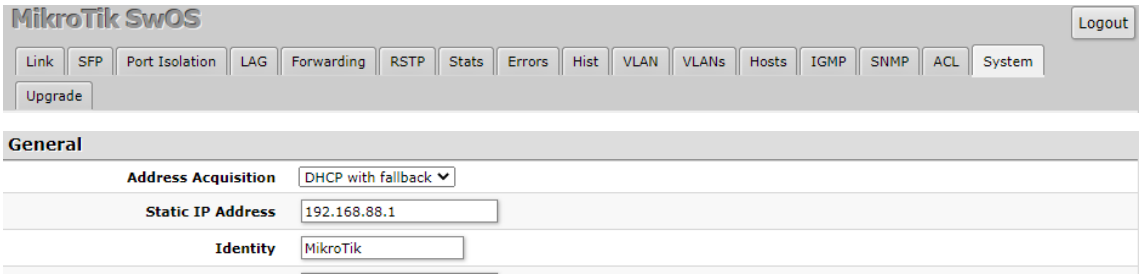

まず、Address Acquisition を DHCP with fallback または、static のどちらかを選択します。

※設定の詳細については、後述の [22.1 General](#page-36-1) を参照してください。

次に Static IP Address に任意の IP アドレスを入力し、画面中央右にある Apply All をクリックして 設定を適用します。

> **Pending changes** Discard Changes Apply All

設定した IP アドレスで再度アクセスし、ログインできたら IP アドレス設定が完了です。

Change Password

### <span id="page-13-0"></span>6.2. パスワード設定

ログインパスワードの設定を行います。

画面上部 System タブの Password Change 項目から設定します。

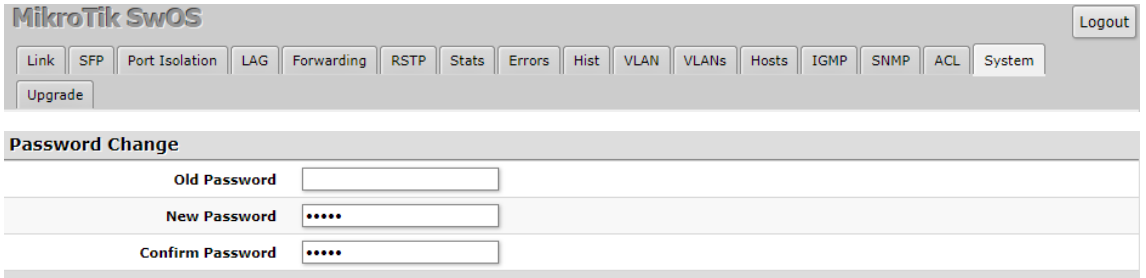

初期値ではパスワードが設定されていないため、Old Password は空欄にします。

次に New Password と Confirm Password に同じ値を入れ、右下の Change Password をクリック すると、パスワードが変更されたため、ログインの要求ウィンドウが表示されます。

ログイン

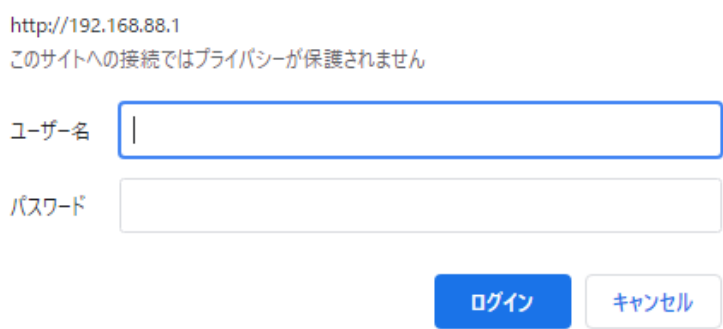

ユーザー名は初期値のadminを入力し、パスワードに設定した値を入れて再度ログインできれば、 パスワード設定が完了です。

### <span id="page-14-0"></span>6.3. VLAN

各ポートの VLAN 設定を行います。

画面上部 VLAN と VLANs タブのそれぞれで設定します。

### <Trunk と Access Ports 設定例>

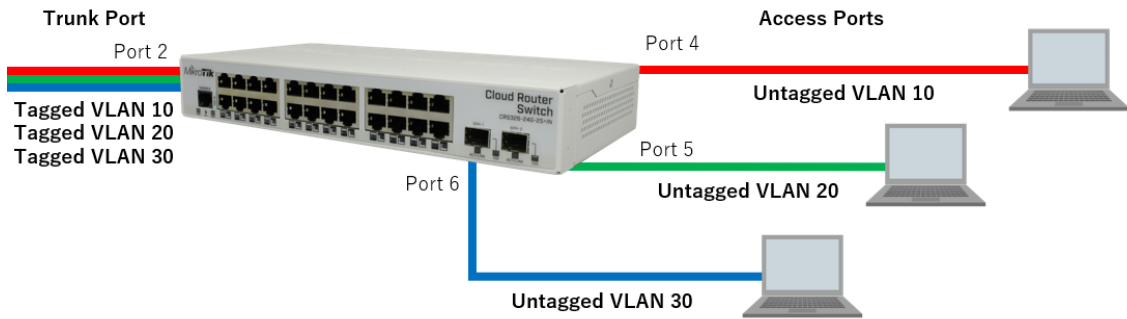

#### まず、VLAN タブを設定します。

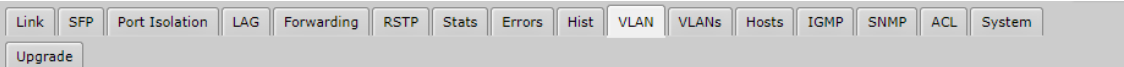

# アクセスポートとなる Port4~6 に任意の Default VLAN ID を設定して、Apply All をクリックして設 定を保存します。

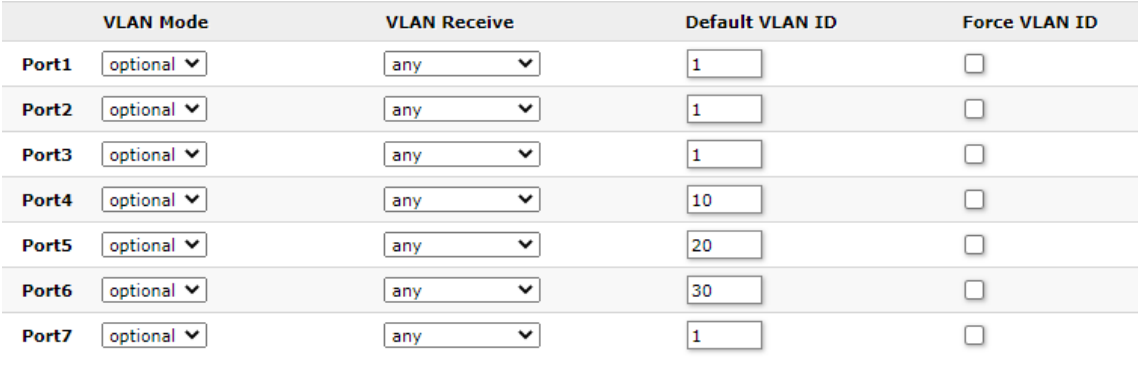

**Pending changes** Discard Changes Apply All 次に VLANs タブの設定をします。

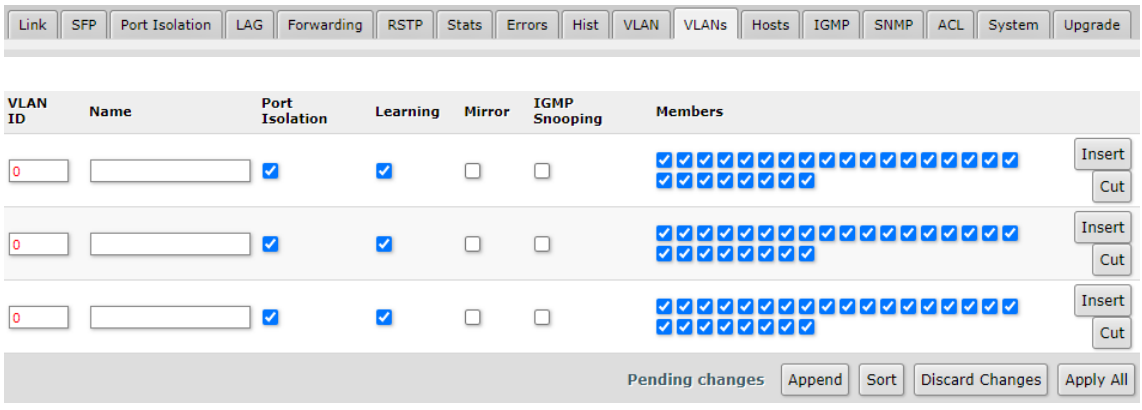

Append をクリックし、VLAN ID を追加します。

追加した VLAN ID と Members を設定します。

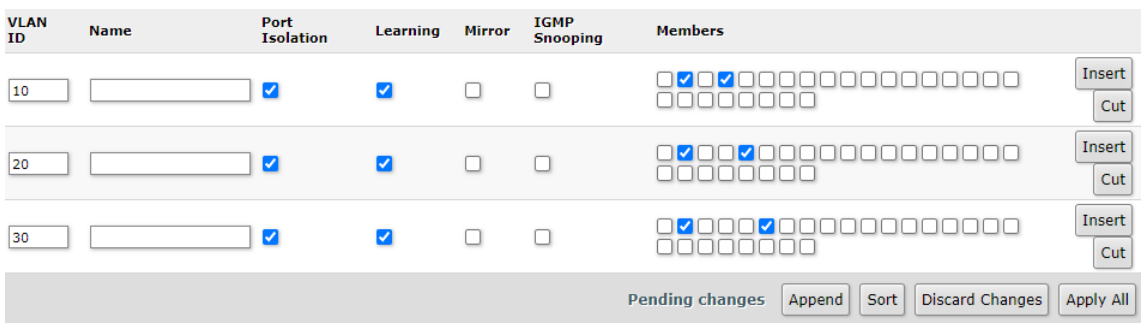

VLAN ID には、先ほど設定した Default VLAN ID をそれぞれ入力します。

Members には、トランクポートとなる port2 と各 VLAN ID のアクセスポートとなる port4~6 をそれ ぞれ選択します。

※Members のチェックボックスにカーソルを合わせると対応しているポート名が表示されます。 設定後、Apply All をクリックして設定を保存します。

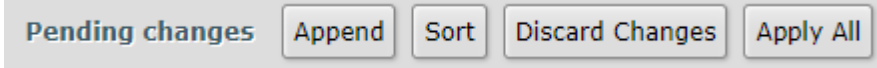

```
Link SFP Port Isolation | LAG | Forwarding | RSTP | Stats | Errors | Hist | VLAN | VLANs | Hosts | IGMP | SNMP | ACL | System |
\boxed{\text{Update}}
```
### 最後にもう一度 VLAN タブの設定をします。

### VLAN Mode を optional から enabled に変更し、Apply All をクリックして設定を保存します。

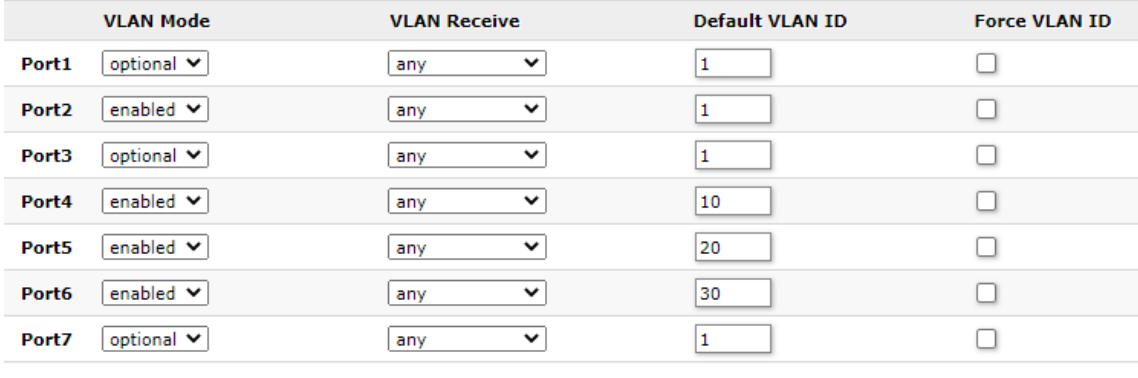

**Pending changes Discard Changes** Apply All

### <Trunk と Hybrid Ports 設定例>

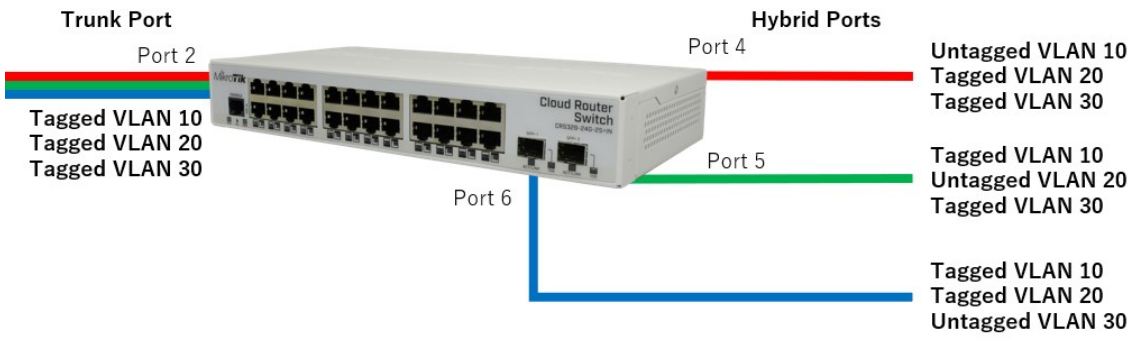

## まず、VLAN タブを設定します。

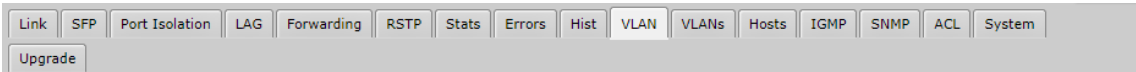

ハイブリッドポートとなる Port4~6 に任意の Default VLAN ID を設定して、Apply All をクリックし て設定を保存します。

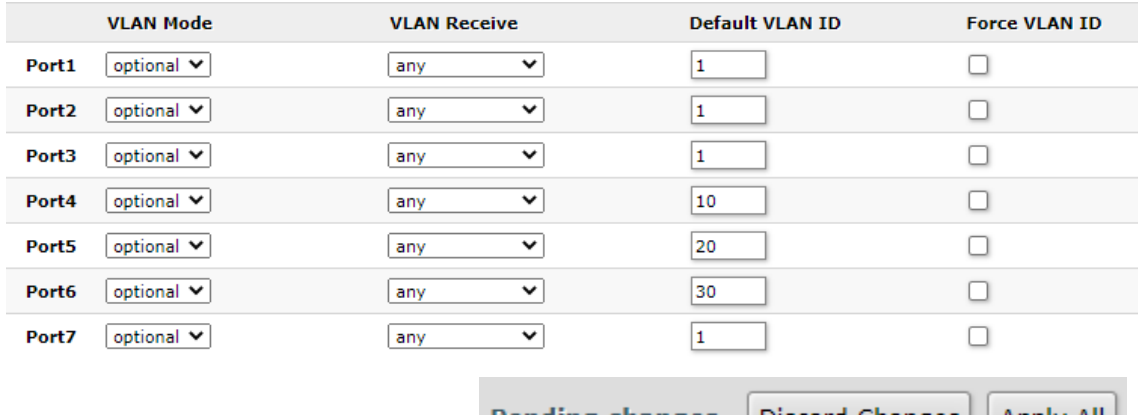

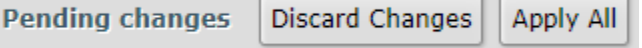

次に VLANs タブの設定をします。

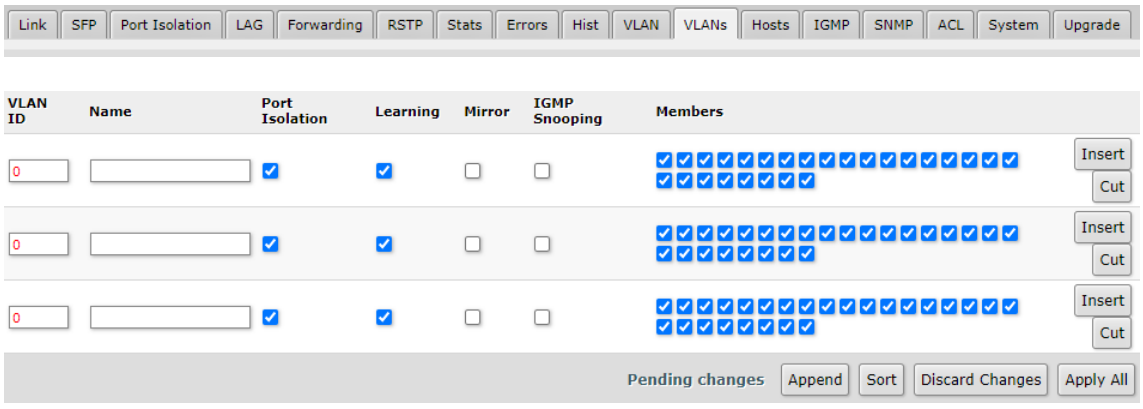

Append をクリックし、VLAN ID を追加します。

追加した VLAN ID と Members を設定します。

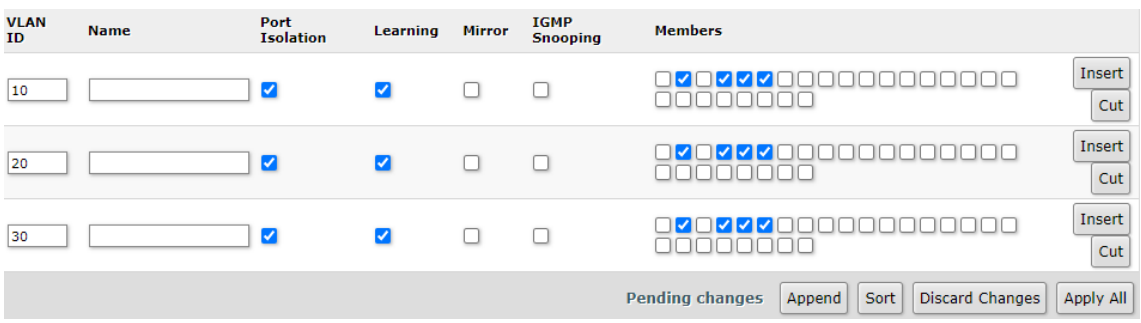

VLAN ID には、先ほど設定した Default VLAN ID をそれぞれ入力します。

Members には、トランクポートとなる port2 と各 VLAN ID のハイブリッドポートとなる port4~6 を それぞれ選択します。

設定後、Apply All をクリックして設定を保存します。

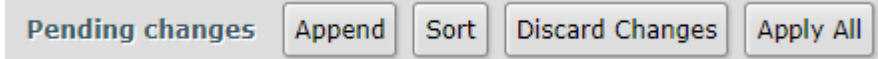

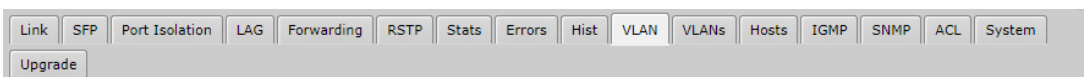

#### 最後にもう一度 VLAN タブの設定をします。

#### VLAN Mode を optional から enabled に変更し、Apply All をクリックして設定を保存します。

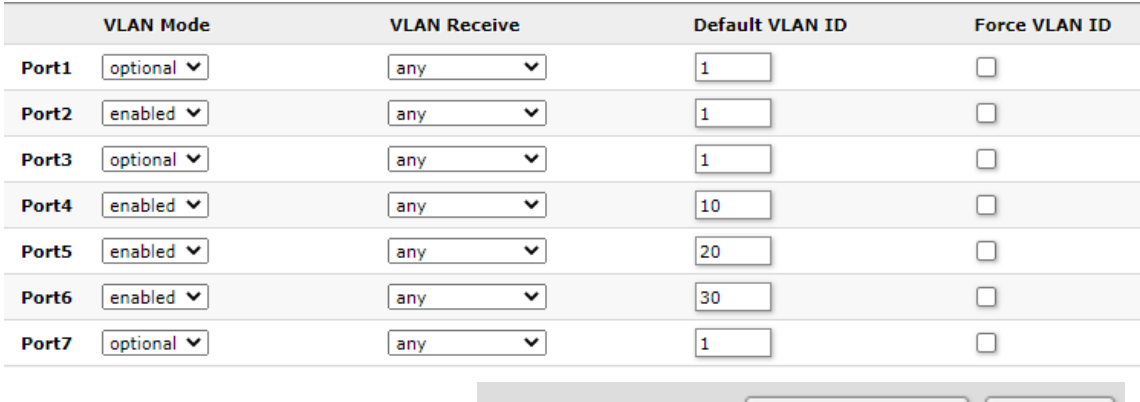

**Pending changes** Discard Changes Apply All

※1 VLAN Receive の設定は、トランクポートの Port2 は any または、only tagged のどちらでも動 作しますが、ハイブリッドポートの Port4~6 は必ず any に設定してください。

※2 ハイブリッドポートで特定の入力 VLAN トラフィックをフィルタリングしたい場合、ACL ルール の設定を使用します。

# <span id="page-20-0"></span>7. Link

# 各ポートの有効化やリンク速度などを設定します。

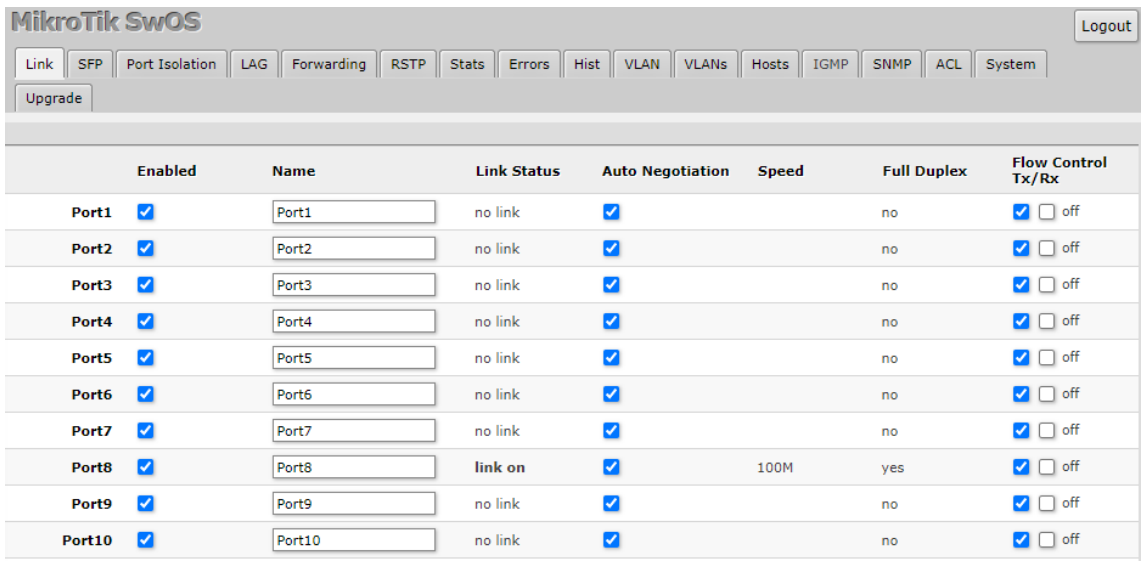

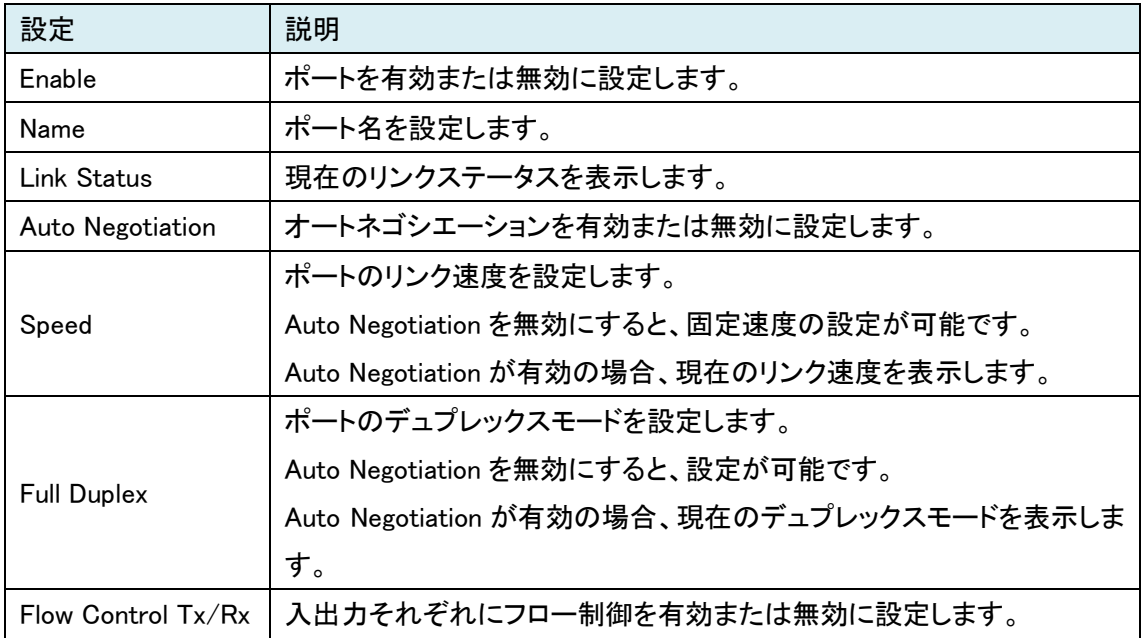

# <span id="page-21-0"></span>8. SFP

### SFP の情報を表示します。

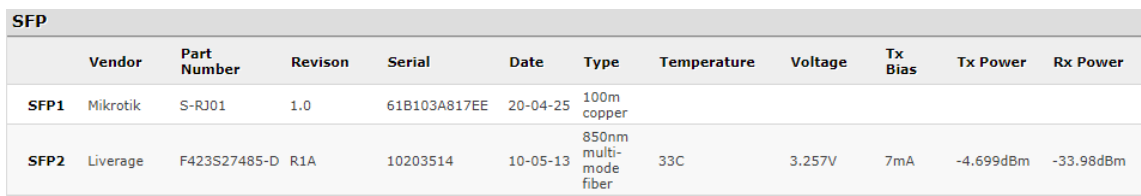

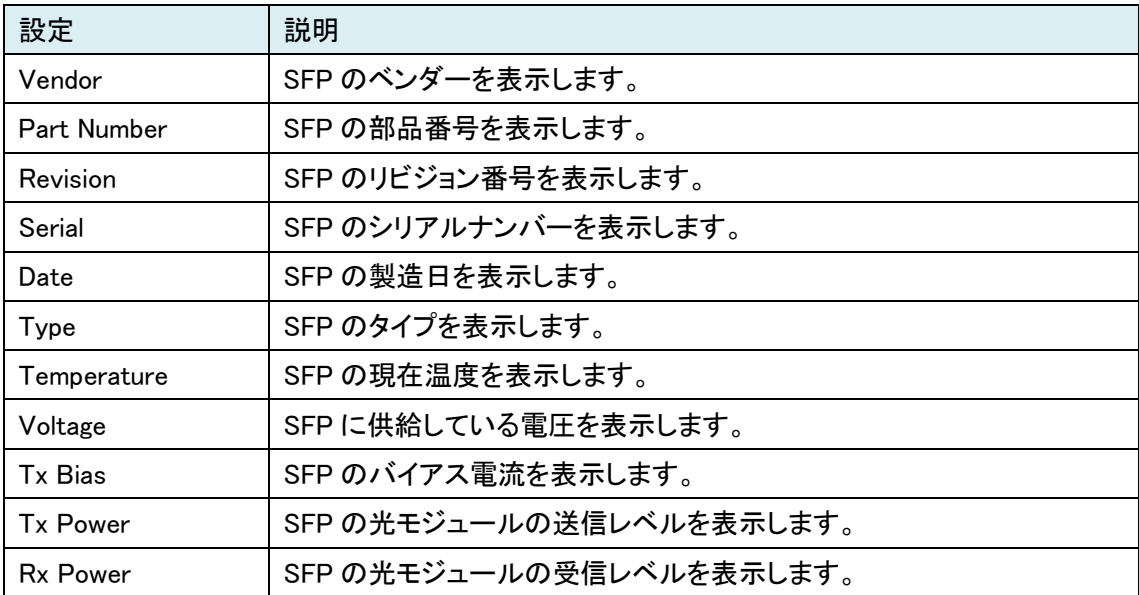

### <span id="page-22-0"></span>9. Port Isolation

特定ポートから特定のポートへのトラフィック転送の許可または制限を行います。

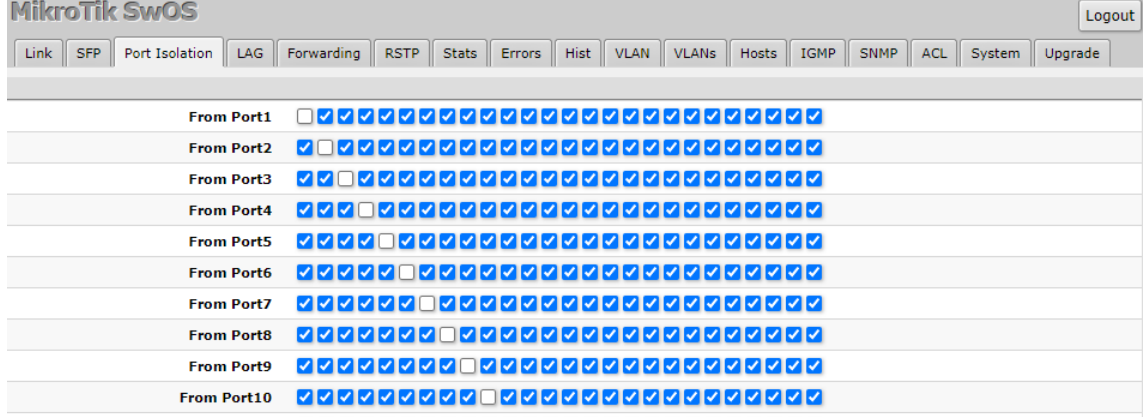

From ポートに入力されたトラフィックを To ポートへの転送可否を設定するため、双方向でトラフィ ックを制限する場合は、両ポートのチェックを外す必要があります。

<設定例 1>

下記設定では、Port1, 3 間で通信を行う場合、以下のような通信を行います。

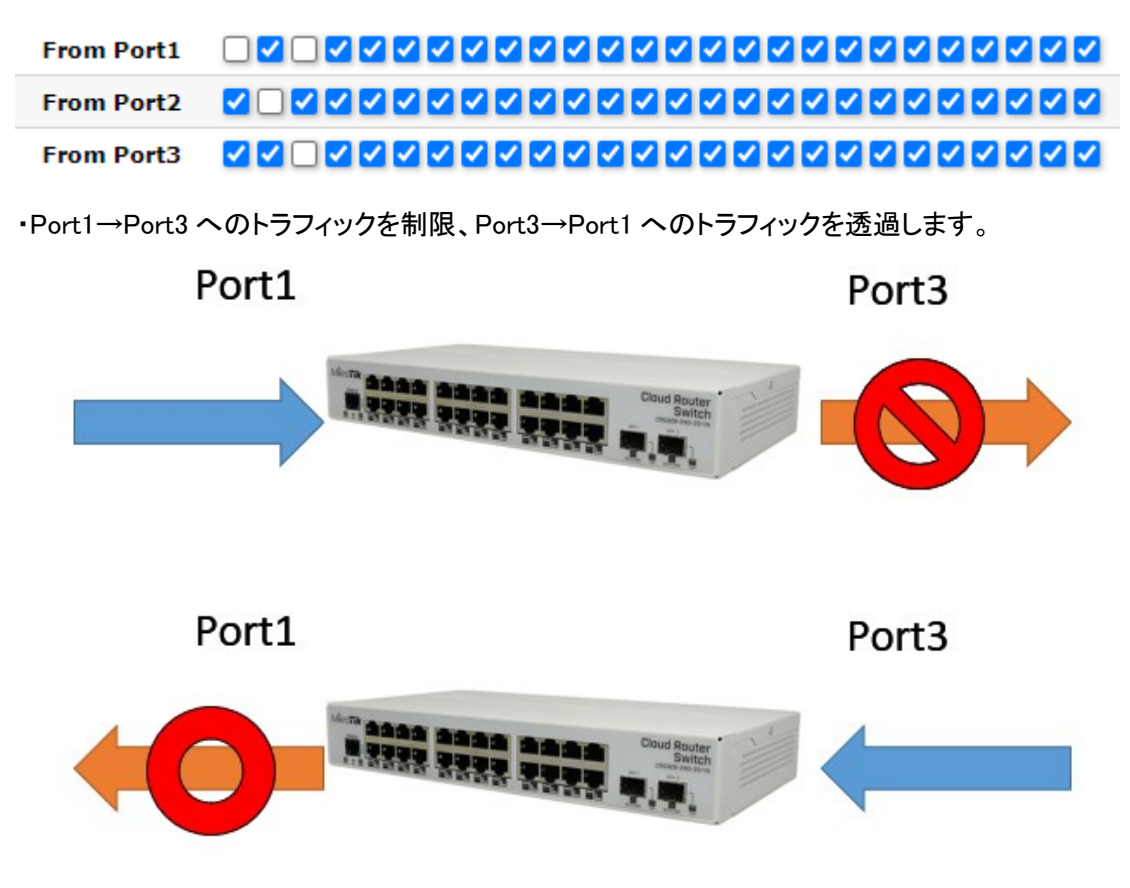

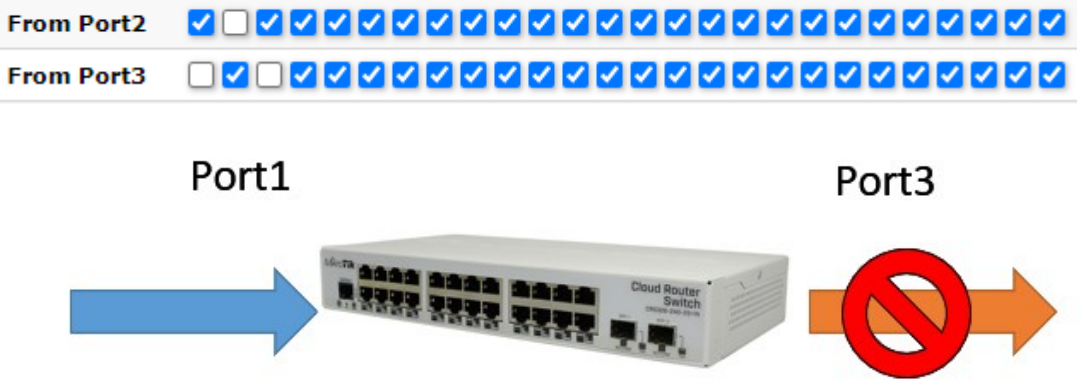

From Port1 □▽□▽■▽■▽■▽■▽■▽■▽■▽■▽■▽■▽■▽■▽■▽■

そのため、双方向のトラフィックを制限する場合は、下記のような設定になります。

Port1

Port3

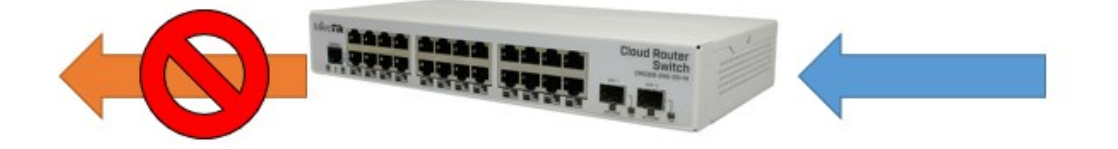

# <span id="page-24-0"></span>10. LAG

リンクアグリケーションの設定を行います。

片側のポートがリンクダウンした際に 1~2 秒ほど通信が途切れる場合があります。

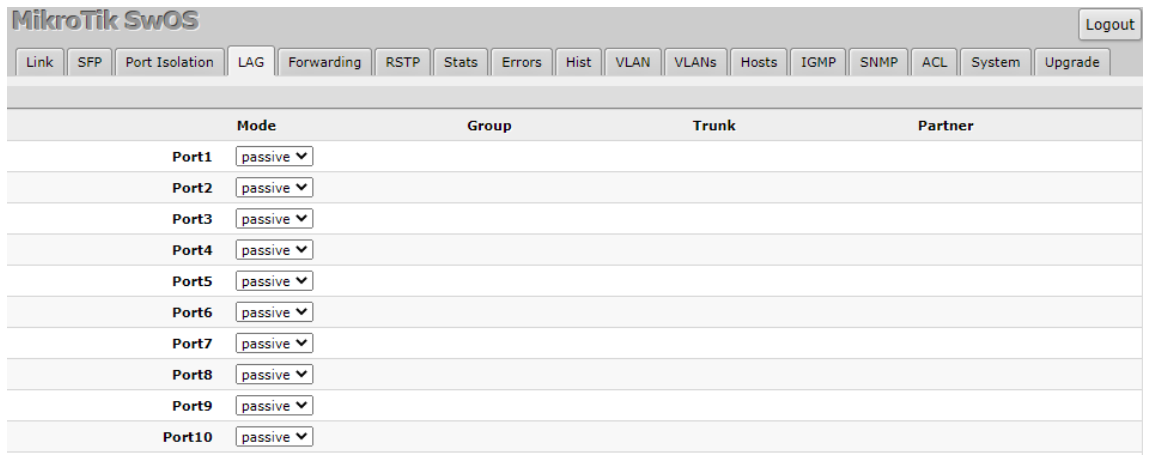

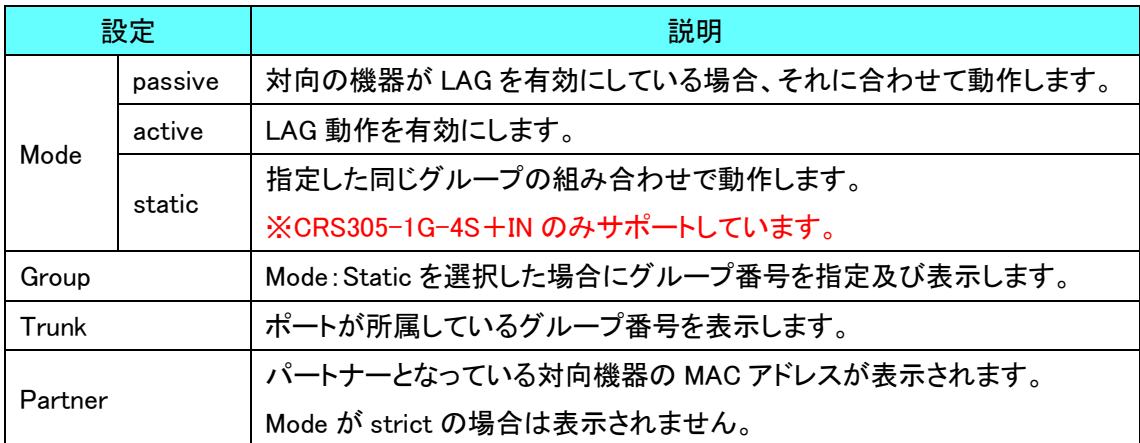

Logout

# <span id="page-25-0"></span>11. Forwarding

### ポートロック、ミラーリング、帯域制限など制限機能の設定を行います。

**MikroTik SwOS** 

Link SFP Port Isolation | LAG | Forwarding | RSTP | Stats | Errors | Hist | VLAN | VLANS | Hosts | IGMP | SNMP | ACL | System |  $Upgrade$ 

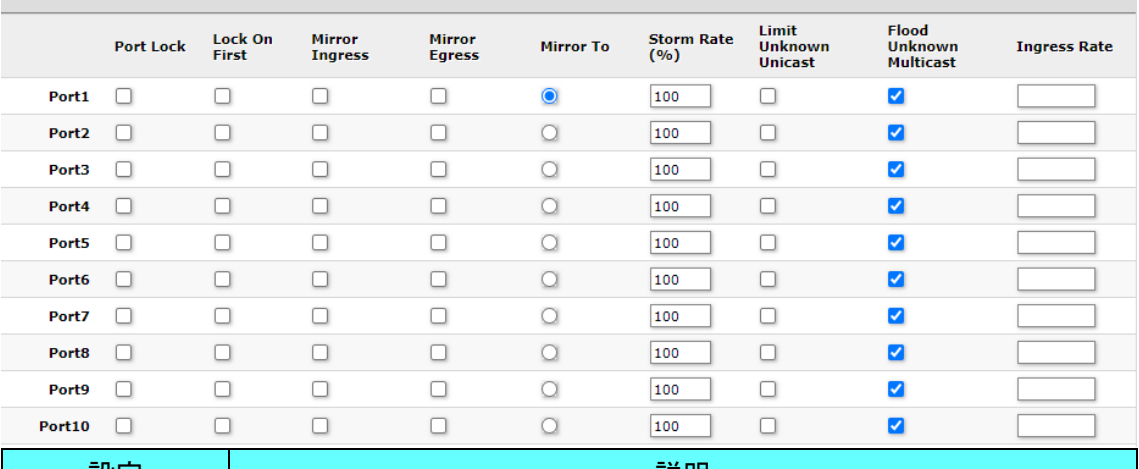

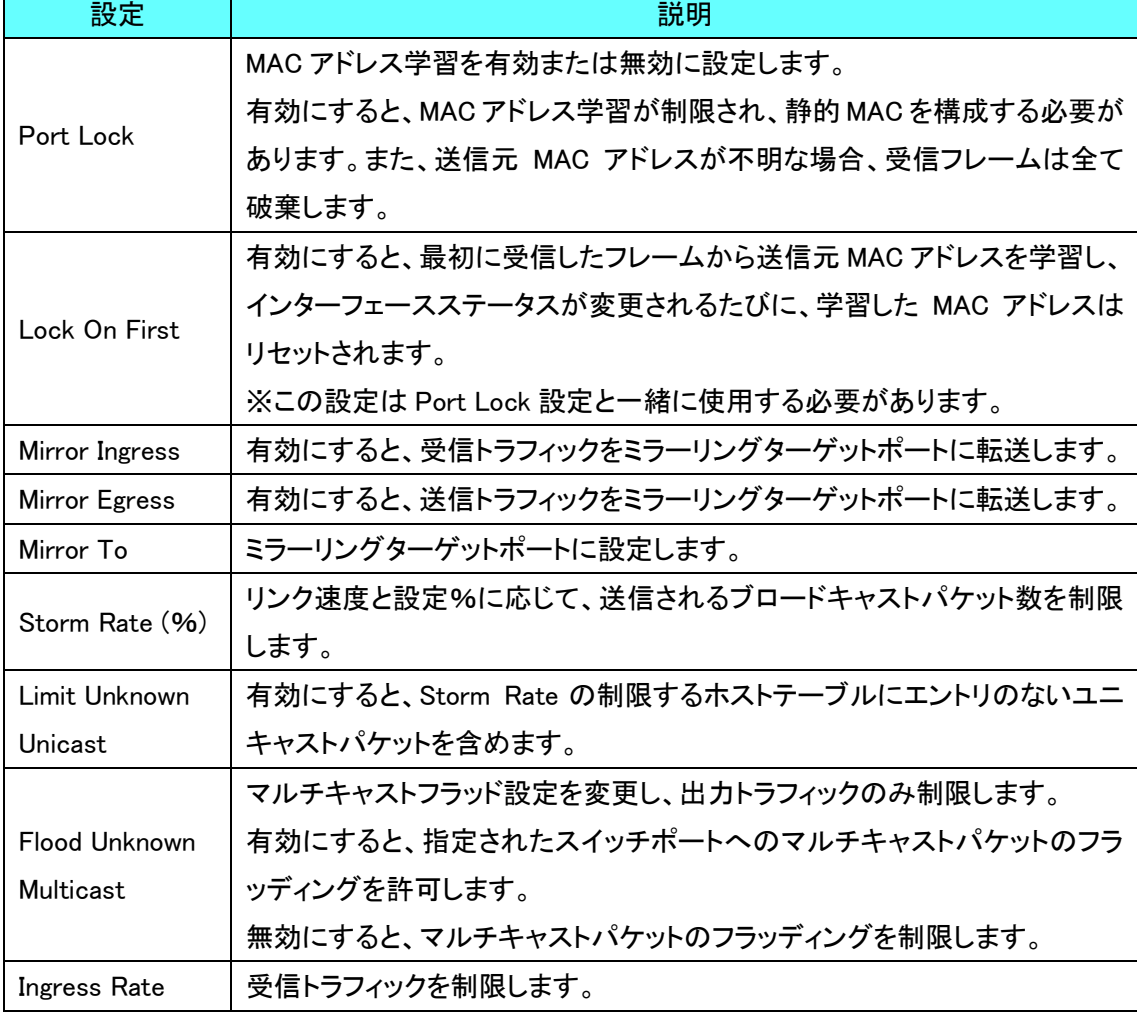

# <span id="page-26-0"></span>12. RSTP

# RSTP の設定や監視状況を表示します。

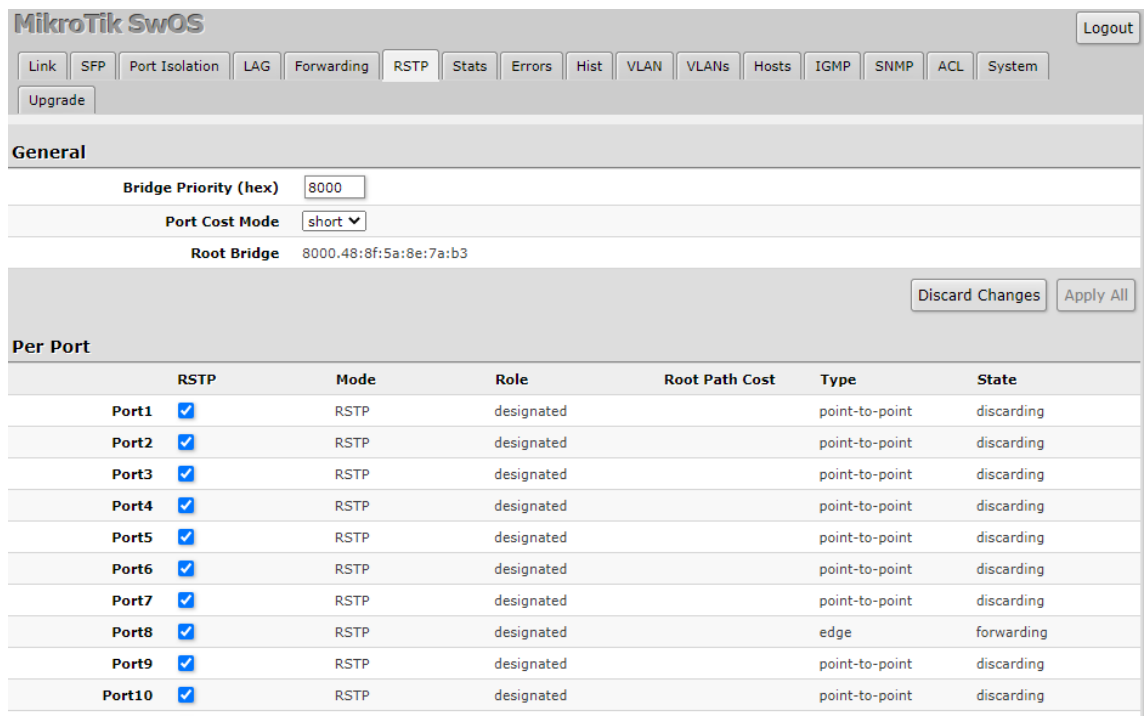

### **General**

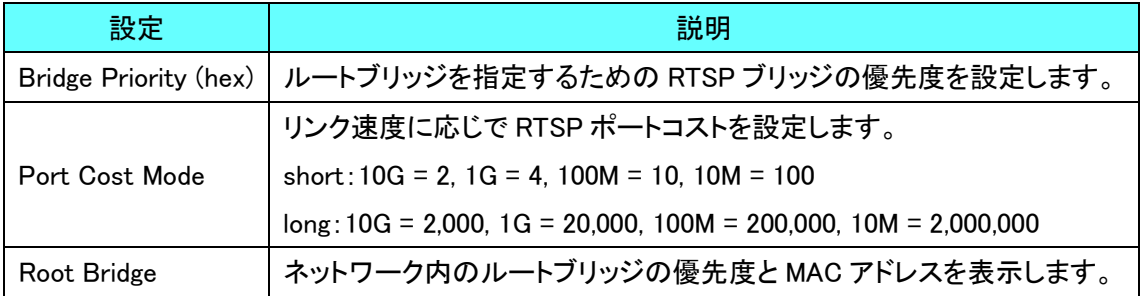

#### Per Port

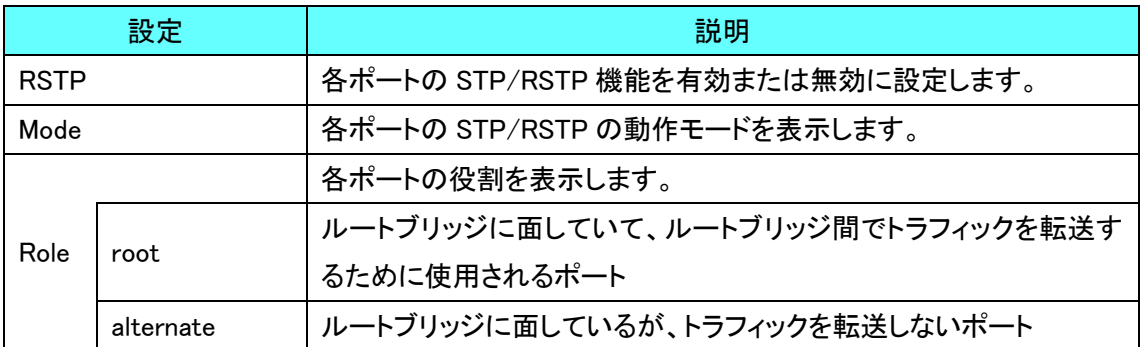

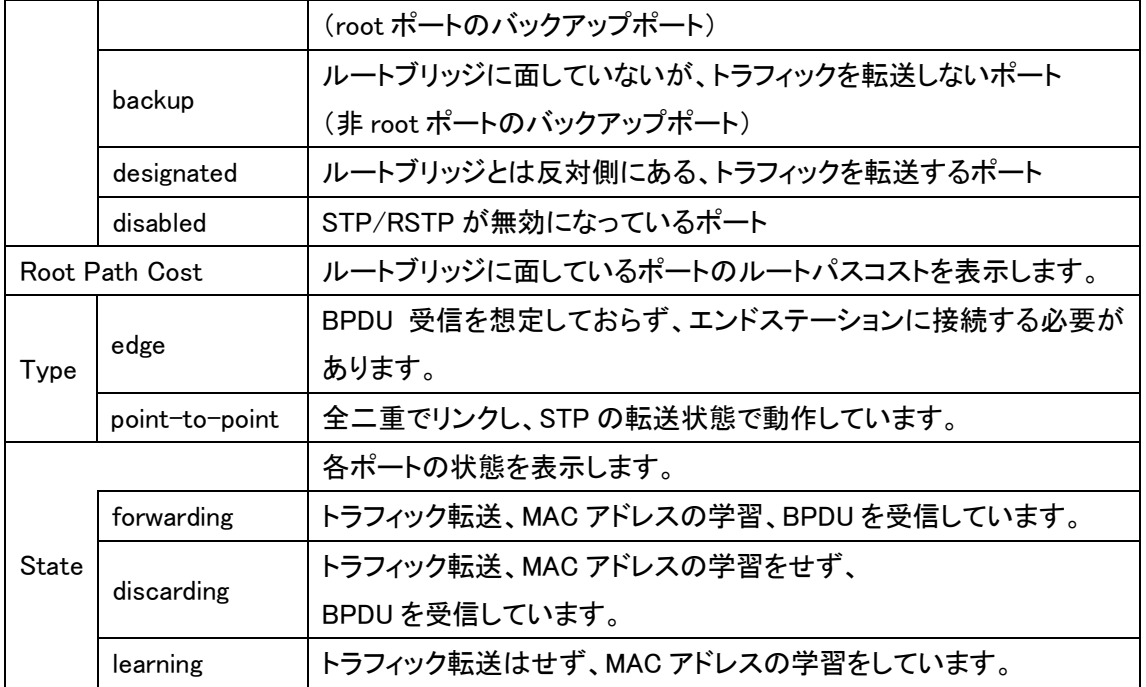

# <span id="page-27-0"></span>13. Stats

## 各ポートが送受信した統計を表示します。

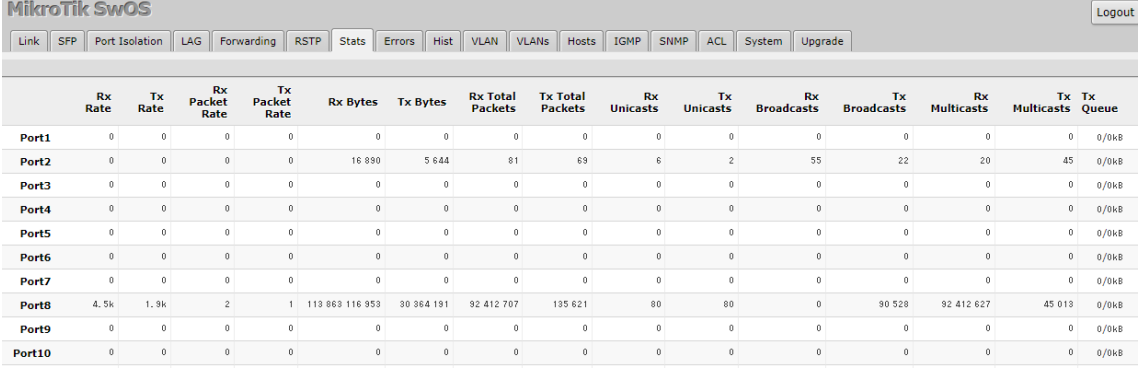

画面右下の Reset Counters をクリックすると統計がリセットされます。

# <span id="page-28-0"></span>14. Errors

#### 各ポートが送受信した際に発生したエラーパケットを表示します。

**MikroTik SwOS** 

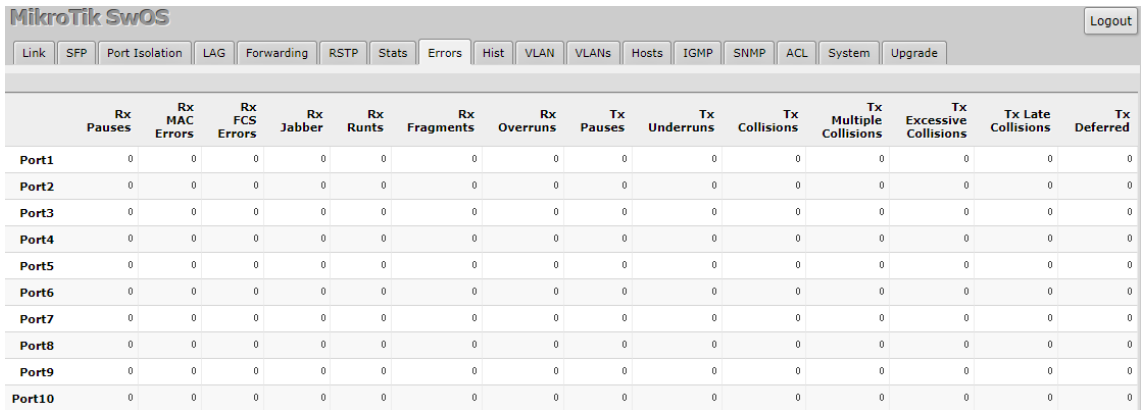

画面右下の Reset Counters をクリックすると統計がリセットされます。

# <span id="page-28-1"></span>15. Hist

### 各ポートが送受信したフレーム長ごとのパケット量を表示します。

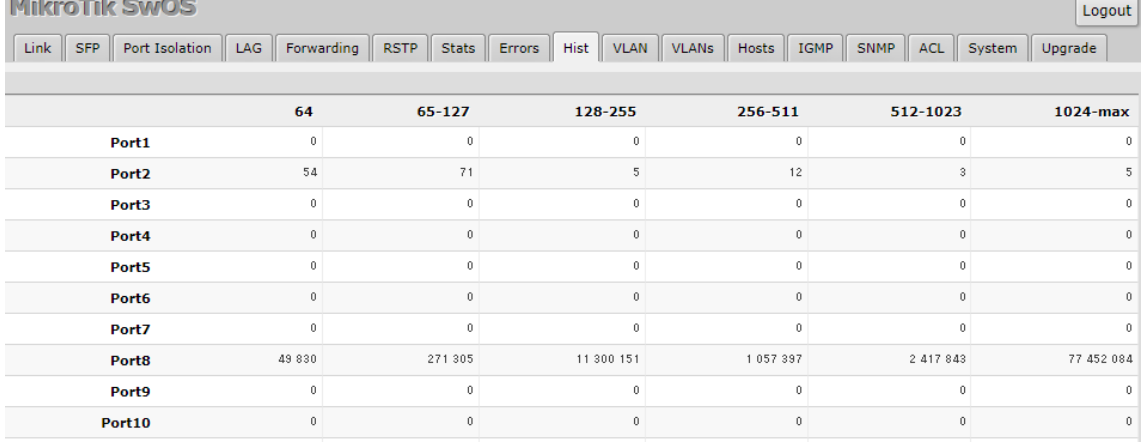

画面右下の Reset Counters をクリックすると統計がリセットされます。

# <span id="page-29-0"></span>16. VLAN

# VLAN の有効化やデフォルト VLAN などの設定を行います。

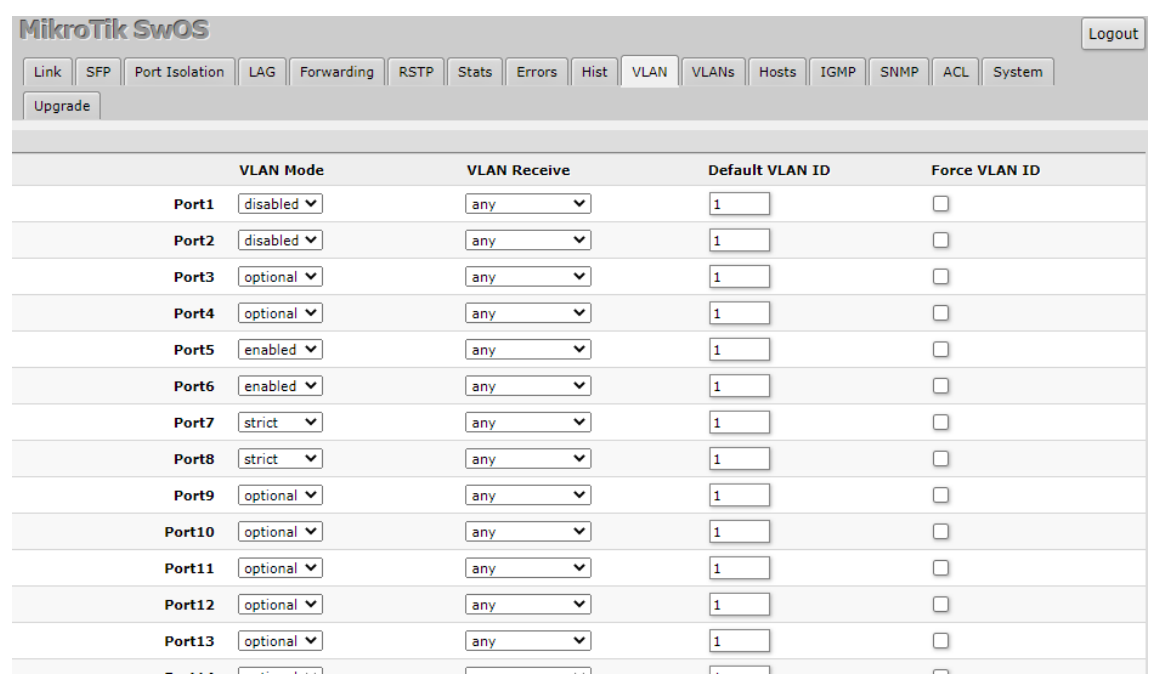

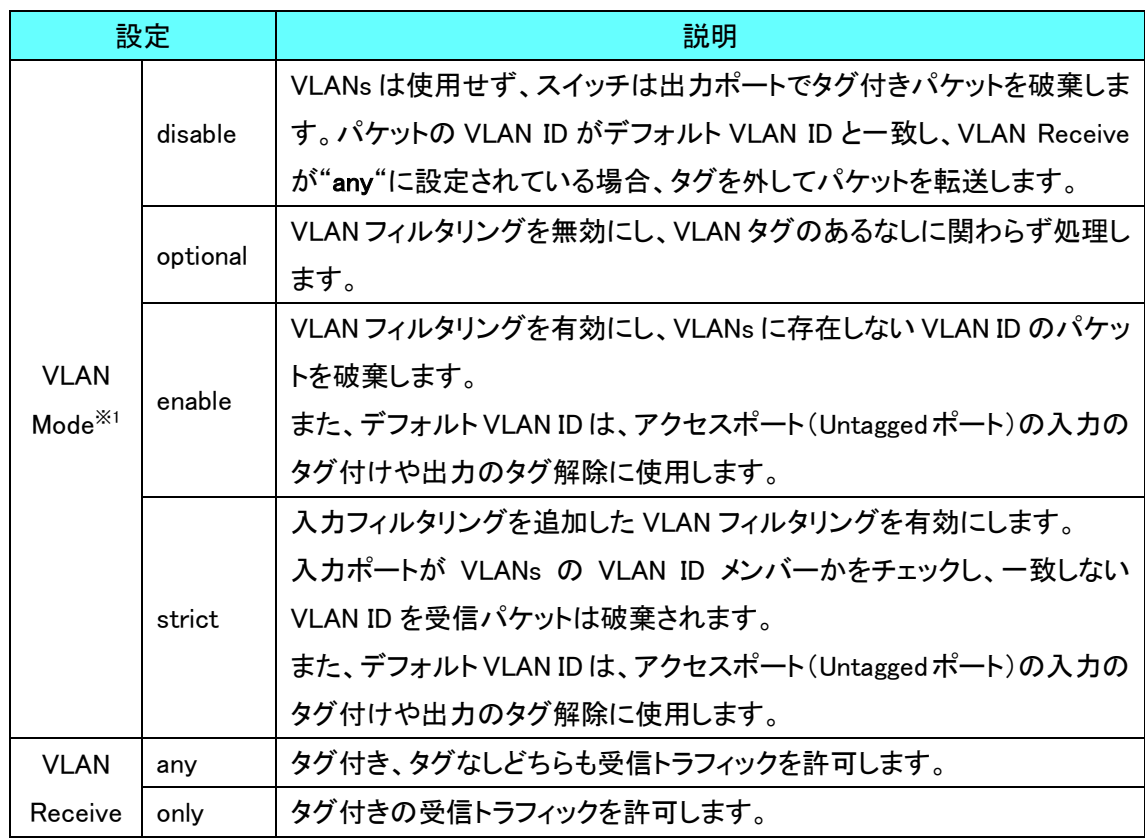

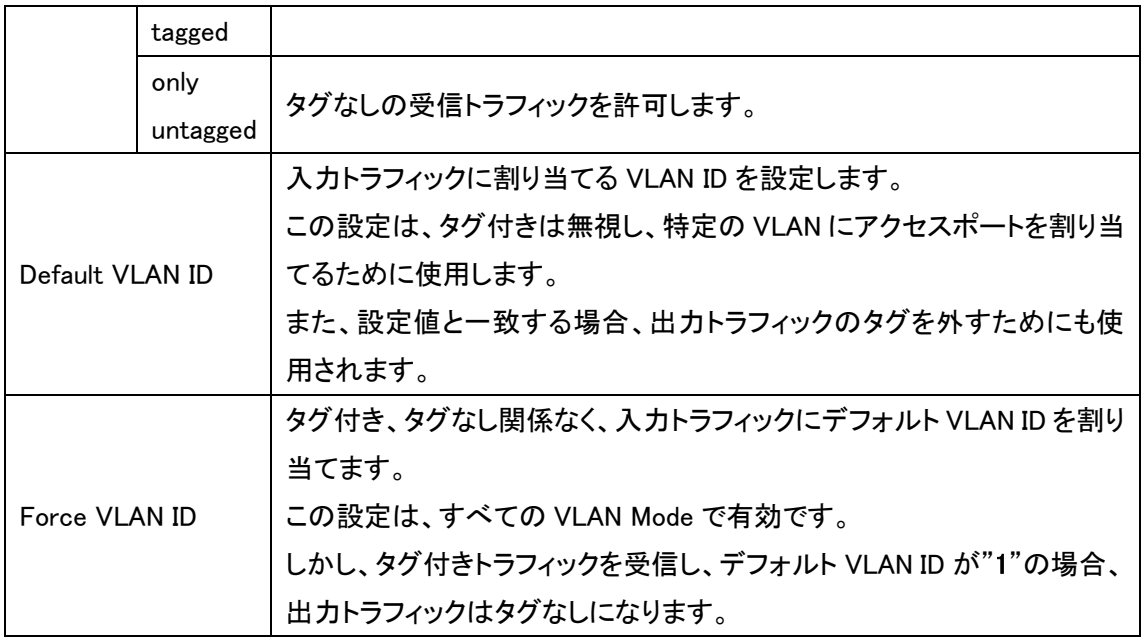

※1:VLAN Mode 設定は、設定したポートの出力ポートに適用されます。(strict 設定を除く)

# <span id="page-31-0"></span>17. VLANs

# 各ポートに VLAN ID 設定を行います。

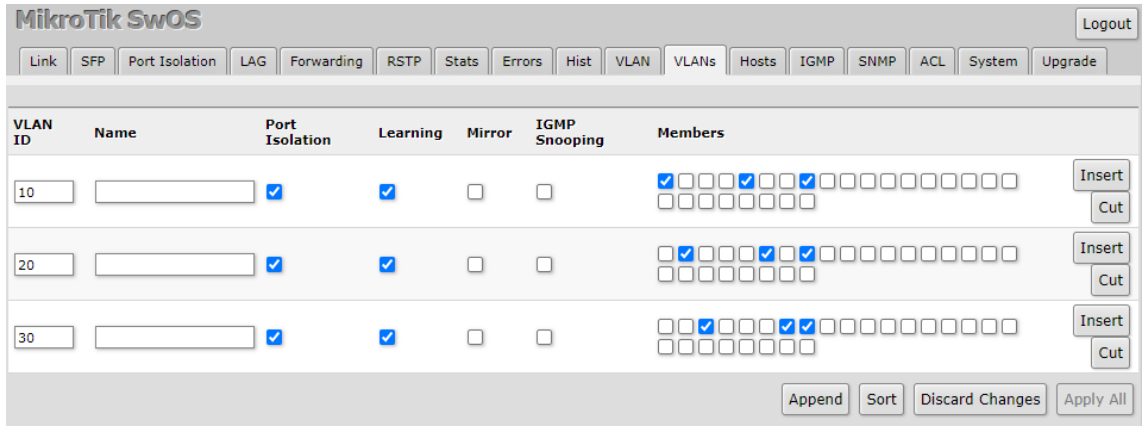

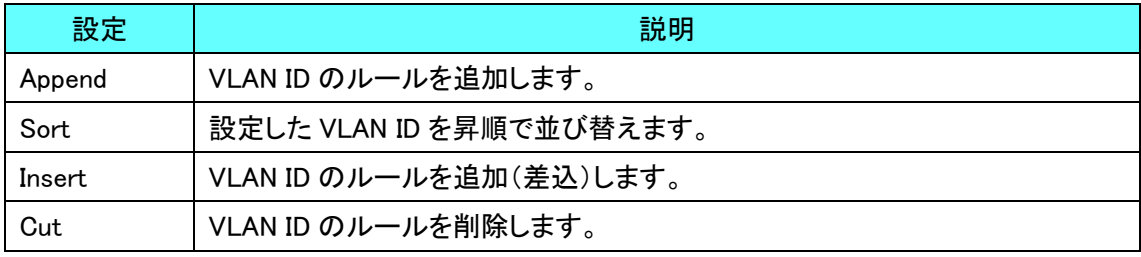

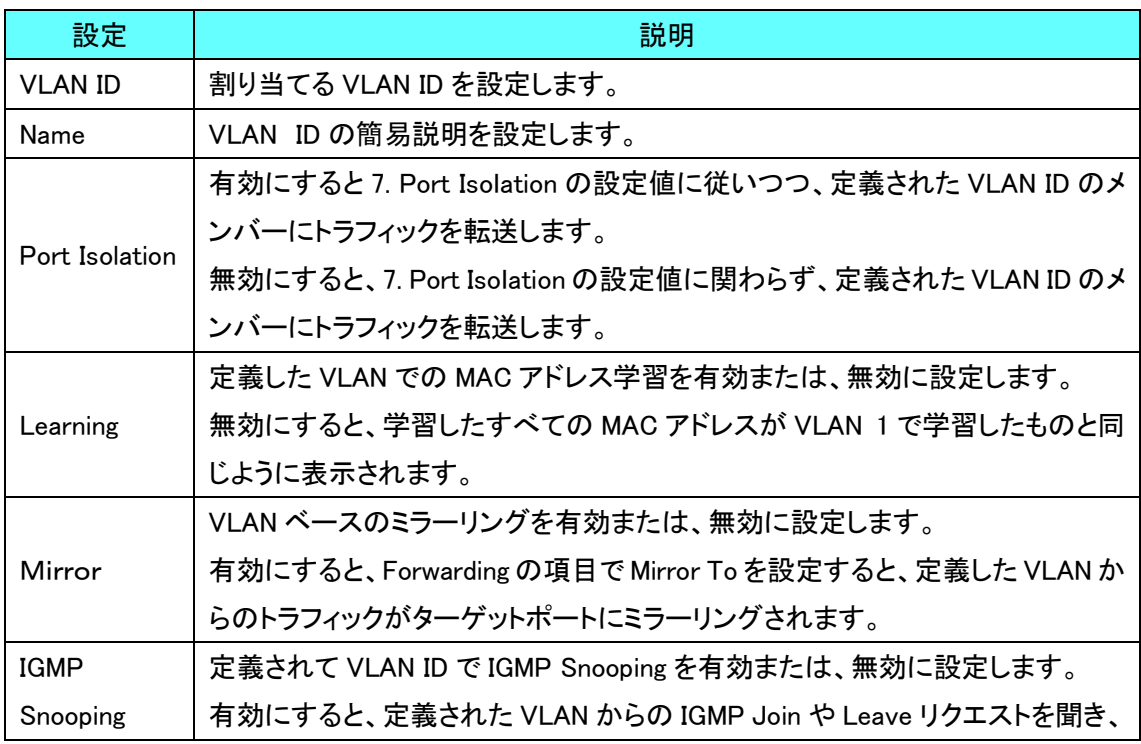

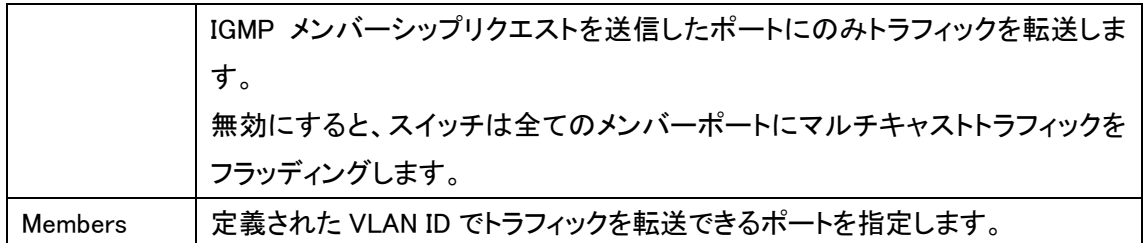

## <span id="page-32-0"></span>18. Hosts

MAC アドレスのマッピングエントリを表示します。

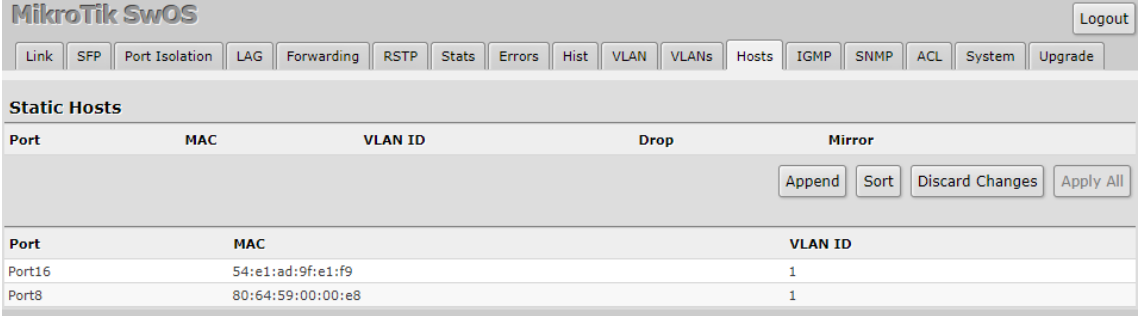

動的と静的の 2 種類をエントリでき、動的エントリは自動的に追加されます。

動的 MAC アドレスのエントリのタイムアウトには約 5 分かかります。

静的エントリと同じ MAC アドレスが動的エントリに存在する場合、静的エントリがそれを引き継ぎ ます。

また、静的エントリを追加することで、いくつかの機能で利用されます。

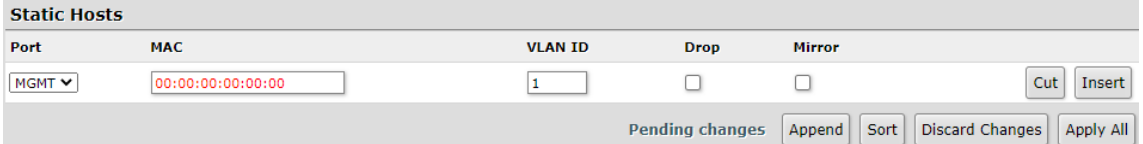

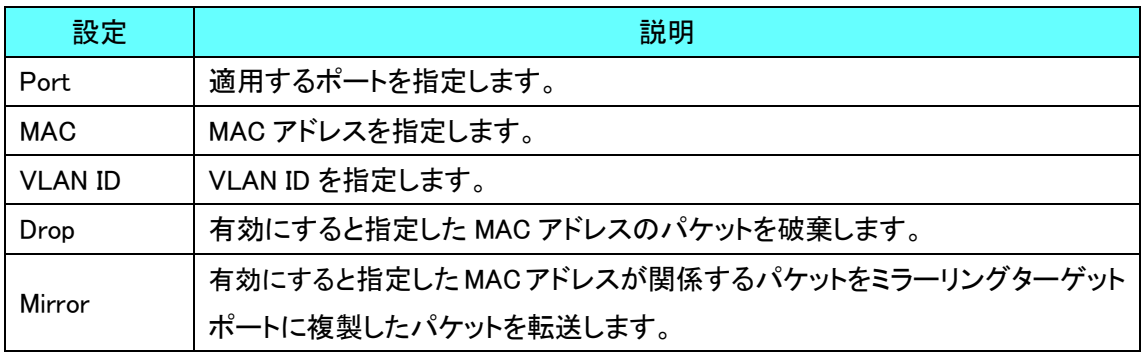

# <span id="page-33-0"></span>19. IGMP

IGMP スヌーピングの情報を表示します。

IGMP の有効または、無効の設定は 21.1. [General](#page-36-1) から行います。

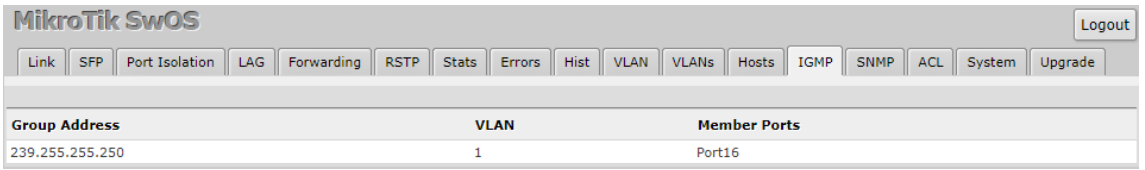

# <span id="page-33-1"></span>20. SNMP

SNMP v1をサポートし、SNMPのレポートにIF-MIB, SNMPv2-MIB, BRIDGE-MIB, MIKTOTIK-MIB (Health と SFP 診断のみ)を使用します。

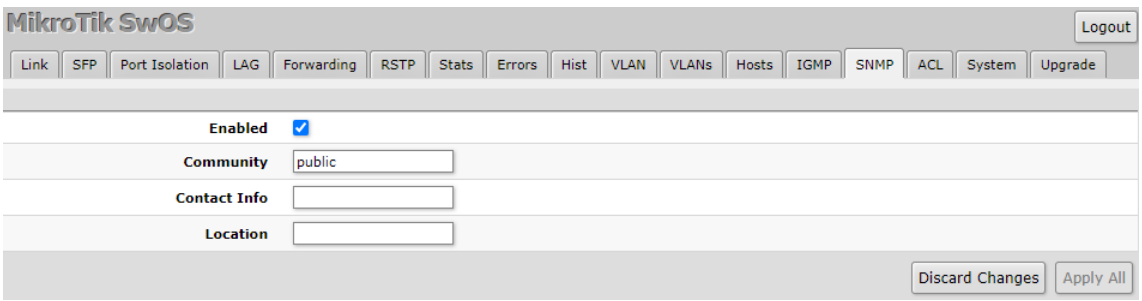

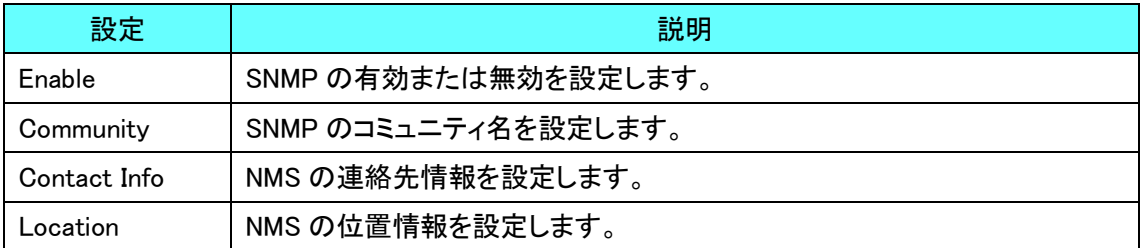

# <span id="page-34-0"></span>21. ACL

# アクセスコントロールリストのルールテーブルの設定を行います。

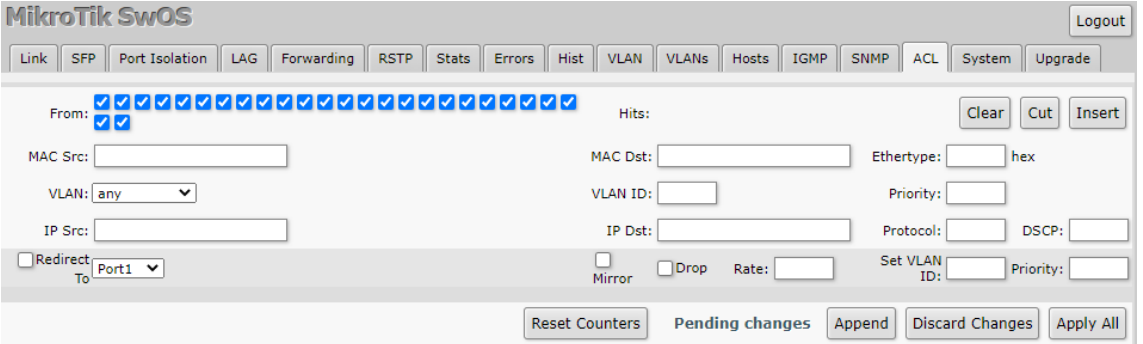

### Conditions part parameters

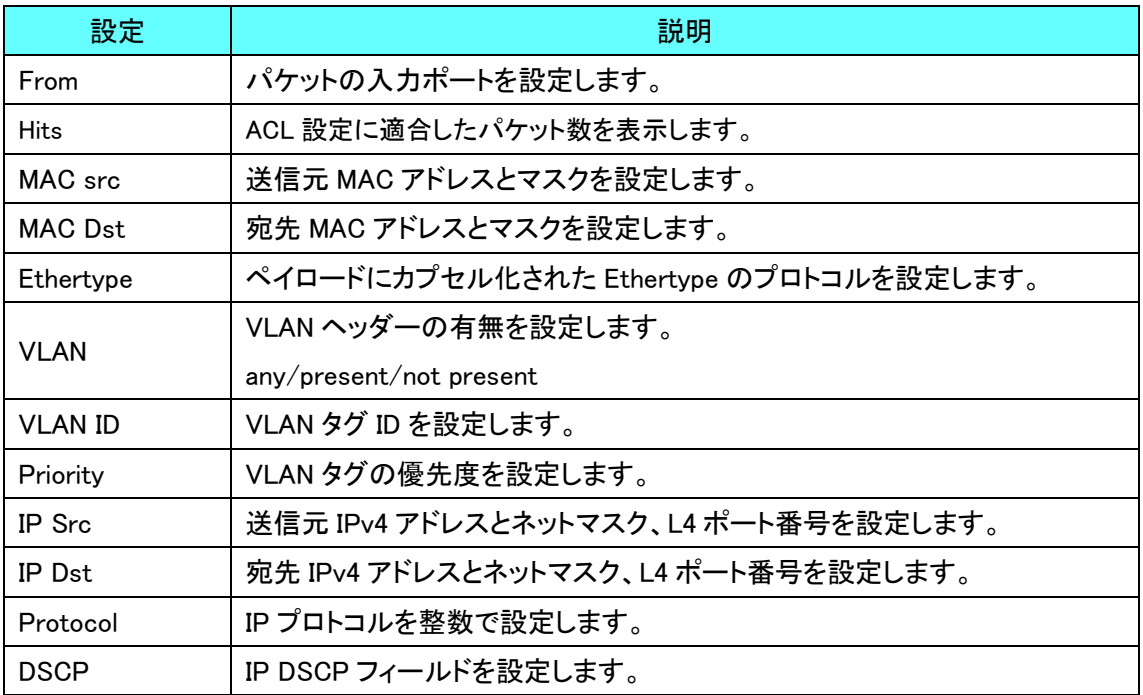

### Action part parameters

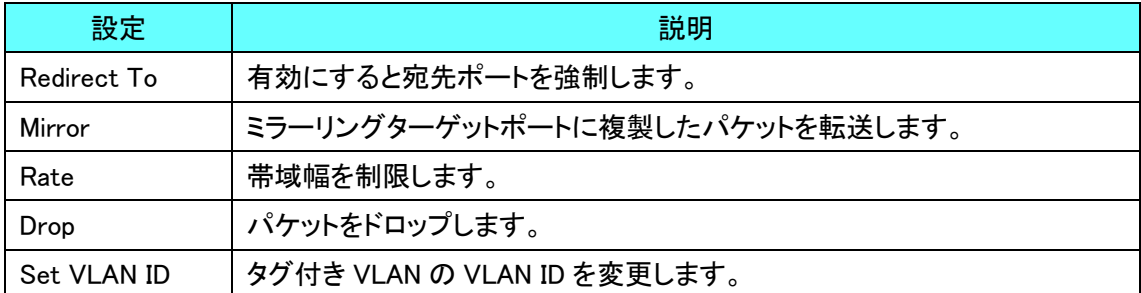

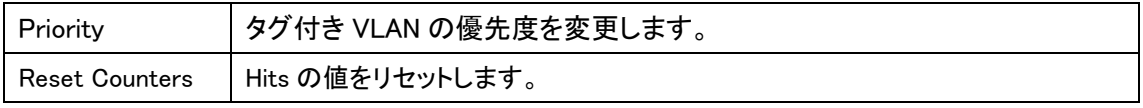

# <span id="page-36-0"></span>22. System

# <span id="page-36-1"></span>22.1.General

アクセス制限や IGMP の設定など、システム関係の設定を行います。

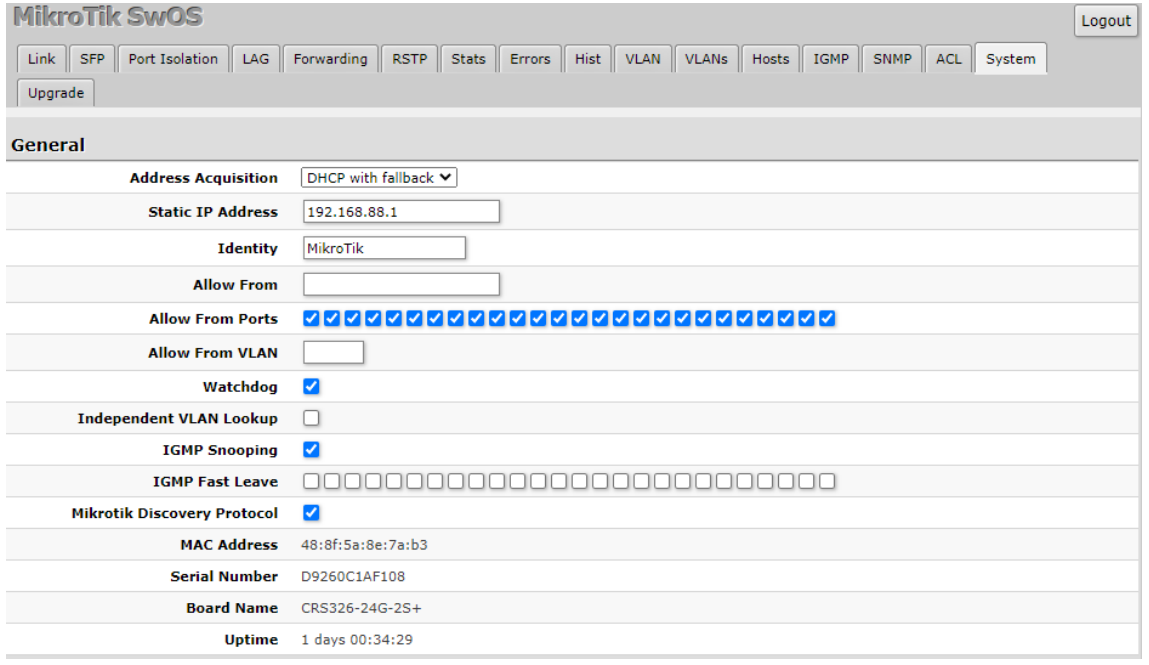

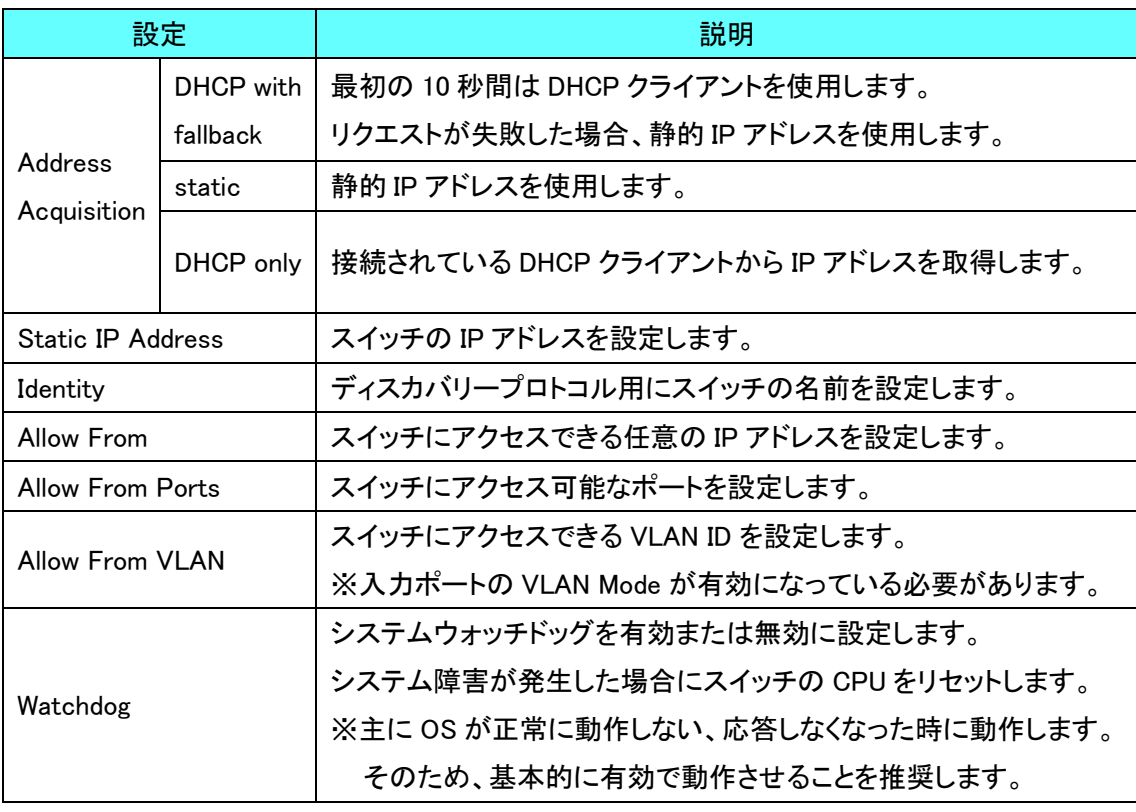

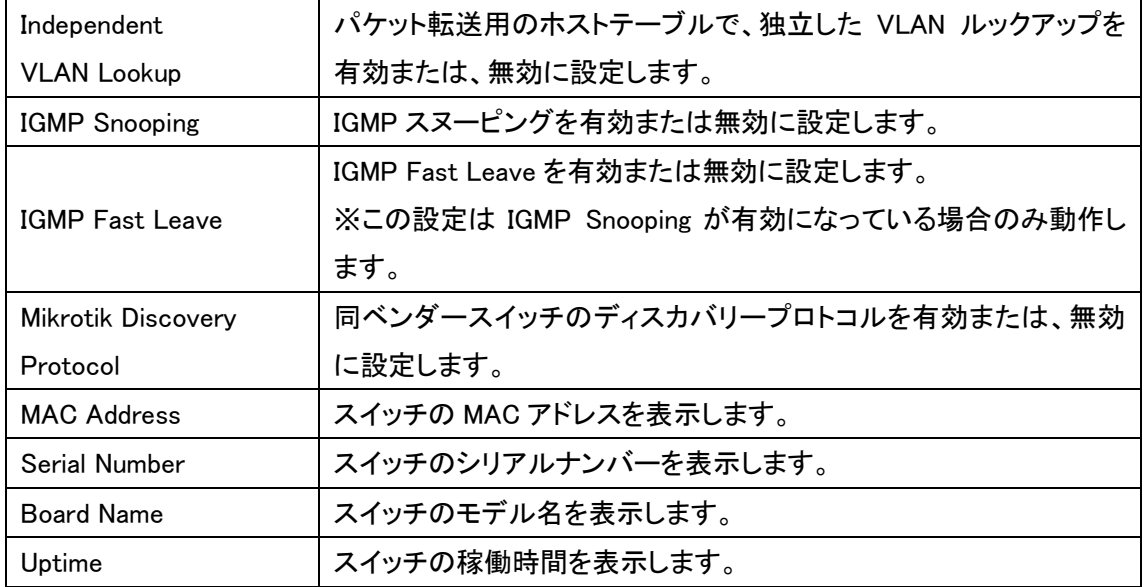

### <span id="page-38-0"></span>22.2. DHCP & PPPoE Snooping, Health

DHCP と PPPoE のセキュリティ設定を行います。

また、スイッチの温度状況を表示します。

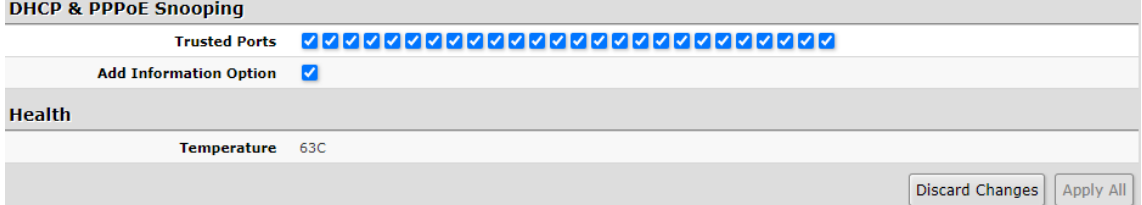

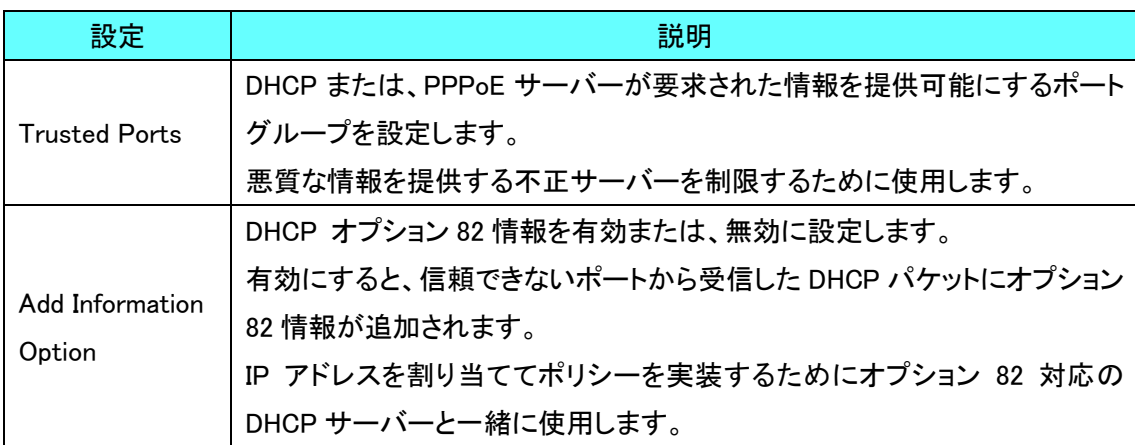

### Health

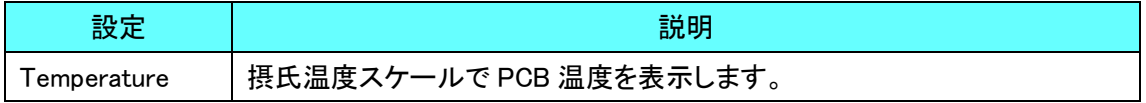

#### <span id="page-39-0"></span>22.3. Password Change

ログインパスワードの設定を行います。

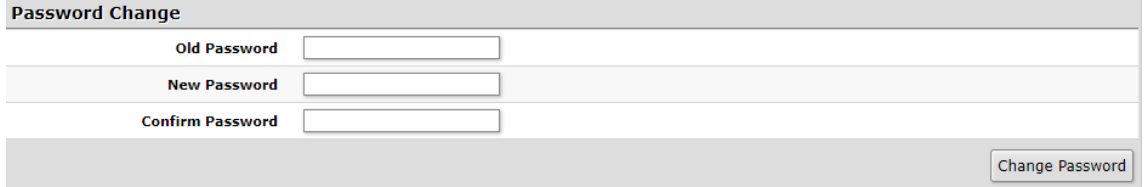

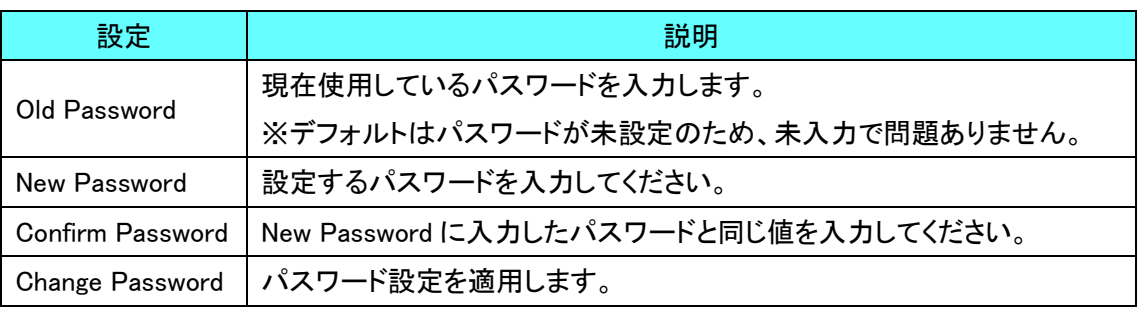

※パスワードは最大 15 文字まで設定可能です。

また、次の記号が使用可能です。

 $[ ! " # $$  \, & ' ( ) - ^ \ @ [ ; : ] , . / = ~ | ` { + \* } < > ? \_ ]

### <span id="page-39-1"></span>22.4. Backup, Reboot

設定のバックアップ、レストア、初期化を行います。

**Backun** 

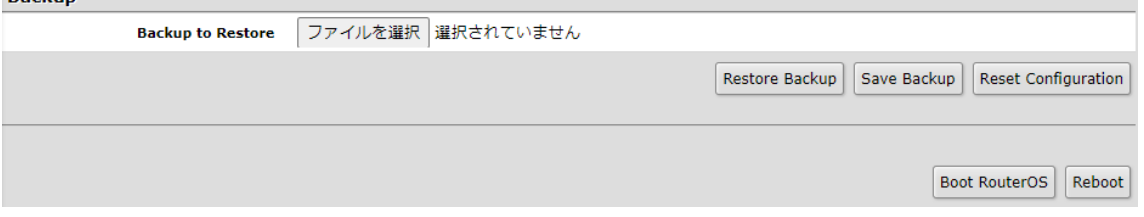

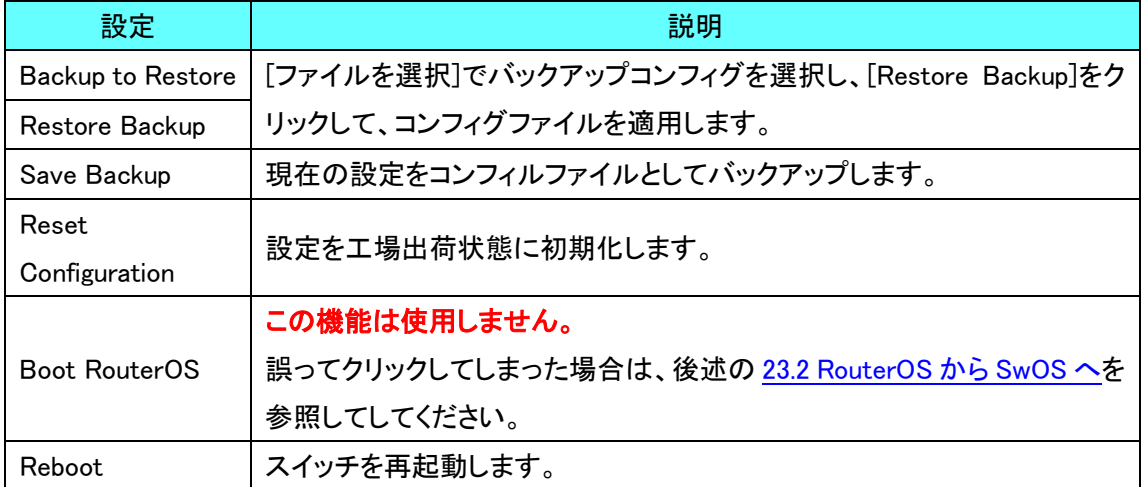

# <span id="page-40-0"></span>23. Upgrade

### <span id="page-40-1"></span>23.1. Firmware, Changelog

スイッチのファームウェア情報を表示します。

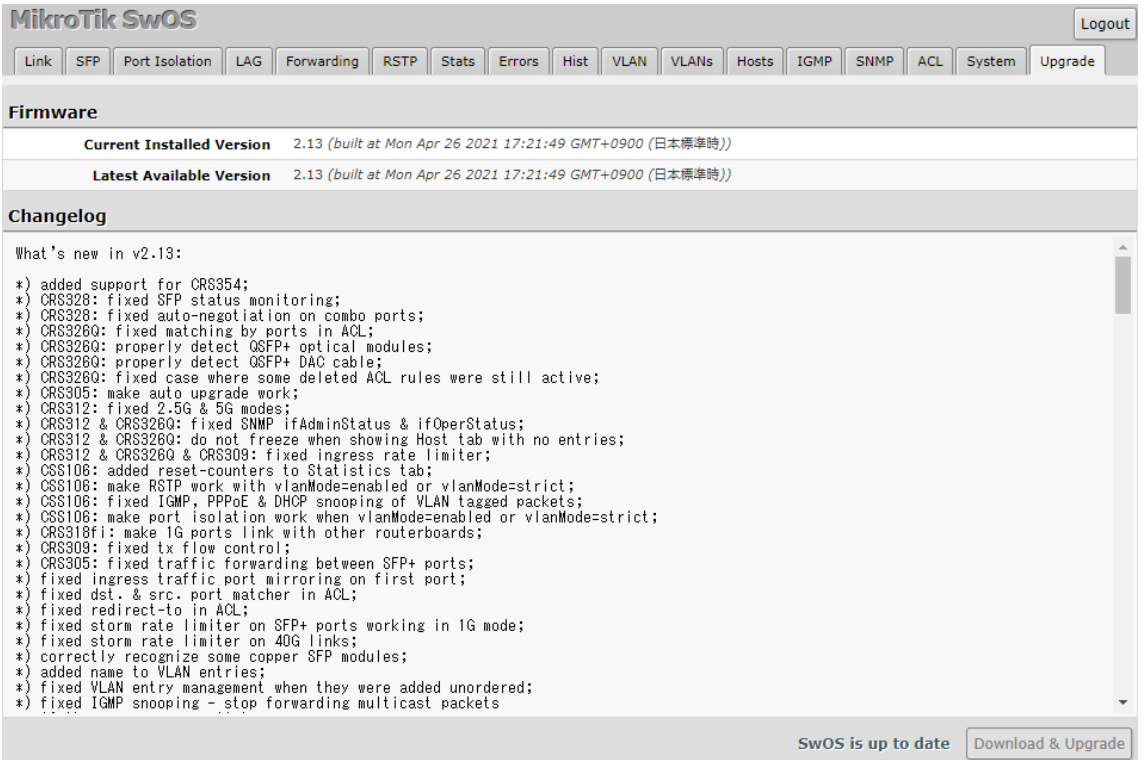

#### Firmware

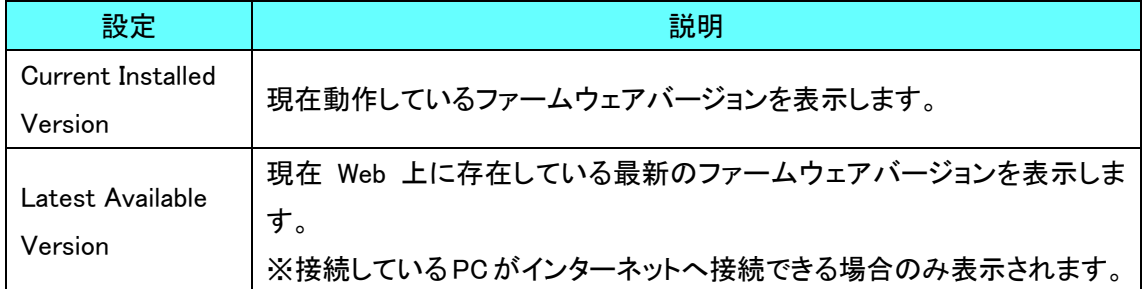

### Change Log

ファームウェアの更新履歴を表示します。

※接続している PC がインターネットへ接続できる場合のみ表示されます。

#### <span id="page-41-0"></span>23.2. Firmware Upgrade

スイッチのファームウェアアップグレードを行います。

# ※アップグレード中は、絶対にスイッチの電源を切ったり、PC からの LAN ケーブルを抜いたりし ないでください。ファームウェアが破損しスイッチが起動しなくなる恐れがあります。

#### Download & Upgrade

Web にある最新のファームウェアファイルを自動でダウンロードとアップグレードを行います。

最新のファームウェアは同ページの"Latest Available Version"に表示されます。

\*) Tixed storm rate limiter on 405 links;<br>\*) correctly recognize some copper SFP modules;<br>\*) added name to VLAN entries;<br>\*) fixed VLAN entry management when they were added unordered;<br>\*) fixed IGMP snooping - stop forwardi

SwOS is up to date Download & Upgrade

#### Manual Upgrade

[ファイルを選択]からアップグレードするファームウェアファイルを選択し、[Upgrade]をクリックす ると、選択したファームウェアファイルをスイッチにアップグレードします。

**Manual Upgrade** 

File for Upgrade 「ファイルを選択 選択されていません

Upgrade

# <span id="page-42-0"></span>24. 設定に関する備考

### <span id="page-42-1"></span>24.1. チェックボックス

設定ポートのチェックボックスにマウスカーソルを合わせると対象のポート名が表示されます。 ※[4.Link](#page-9-0) のタブで Name を変更している場合は、変更後の名前が表示されます。

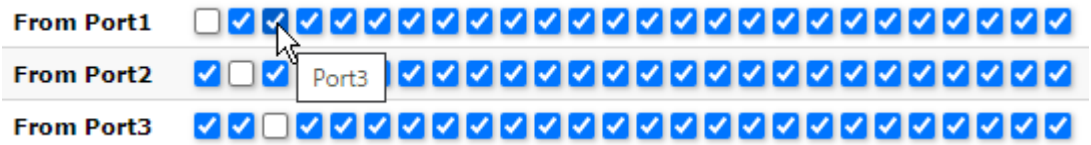

各項目にあるチェックボックスは、クリック&ドラッグをすることで一括設定が可能です。 例)Port3~Port15 のチェックを外す場合

<u>oa เห็ดลดลดลดลดลดลดลดลดลดลดลดล</u> **From Port1** <u>a na alalaha alalaha alalaha alalaha alalaha a</u> **From Port2** 

<u>From Port1 QV0000000000000QVVVVVVVVV</u> <u>NONNANNANNANNANNANNANNAN</u> **From Port2** 

Port3 のチェックボックスをクリックしたまま、Port15 のチェックボックスまでドラッグすると、 Port3~Port15 までのチェックを一括で外すことができます。 ※この方法はチェックを付ける場合も同様です。

しかし、この方法は設定が反転するわけではなく、最初にクリックしたチェックボックスの設定を他 のポートにも適用します。

例)Port10 のチェックを有効にして Port20 までドラッグした場合

OVOOOOOOOKOOOOOVVVVVVVVVVVV **From Port1** <u>adaaaaaaaaaaaaaaaaaaaaaa</u> **From Port2 OVOOOOOOOVVVVVVVVVVVVVVVVV From Port1** <u>Nonana anananananana anananan</u> **From Port2** 

Port10 のチェックが付き、元々チェックのついていなかった Port11~15 まではチェックが付くが、 Port16 以降は特に設定に変化はありません。

### <span id="page-43-0"></span>24.2. RouterOS から SwOS へ

System タブの最下段 Reboot ボタンの左に Boot RouterOS ボタンがありますが、このボタンは、 [21.4 Backup, Reboot](#page-39-1) で明記されている通り使用しません。

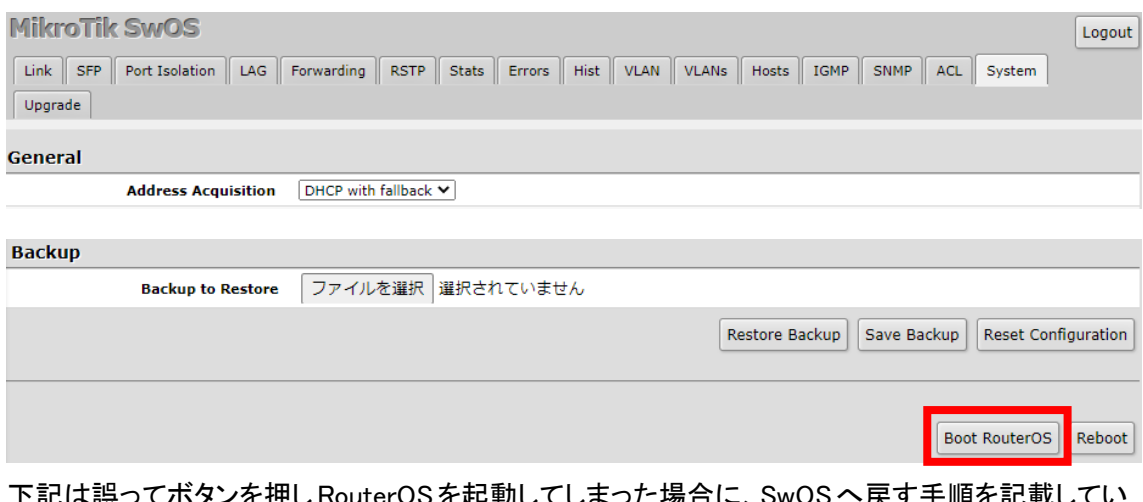

下記は誤ってボタンを押しRouterOS を起動してしまった場合に、SwOSへ戻す手順を記載してい ます。

RouterOS で起動した場合、IP アドレスは 192.168.88.1 でアクセスします。 ※RouterOS と SwOS では、IP アドレスの管理が別なので、SwOS 時に IP アドレスを変えていて も RouterOS では、初期 IP アドレスの設定になっています。

ログイン後下記の様な画面が表示されます。

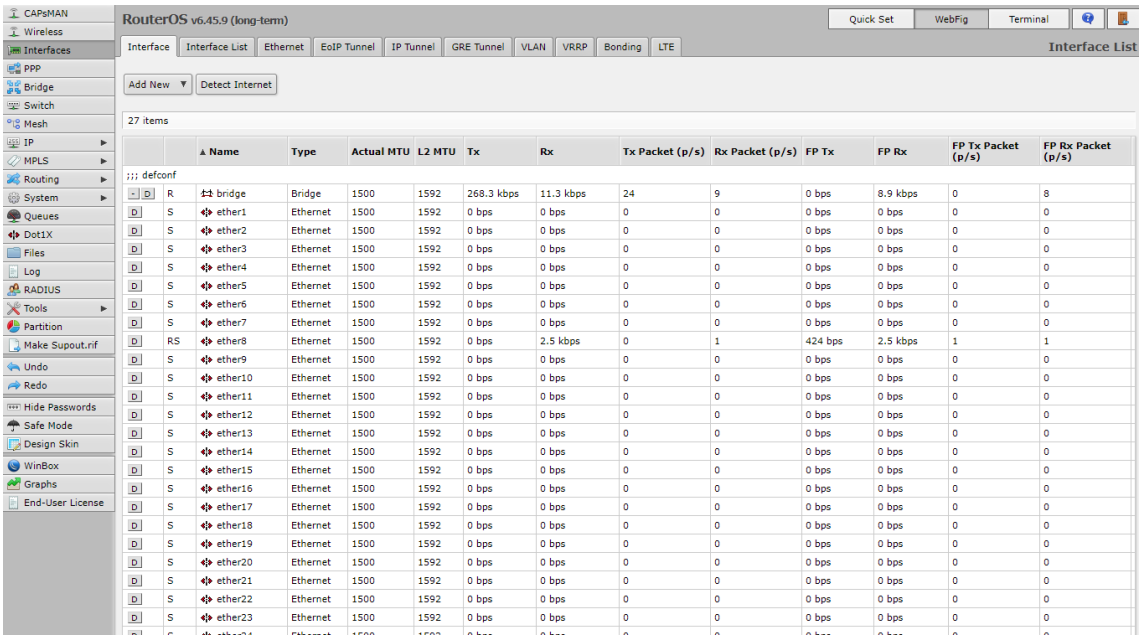

| <b>CAPSMAN</b>                    | RouterOS v6.45.9 (long-term)      |                        | Quick Set | WebFig | Terminal | 囻<br>●             |
|-----------------------------------|-----------------------------------|------------------------|-----------|--------|----------|--------------------|
| <b><i><u>C</u></i></b> Wireless   |                                   |                        |           |        |          | <b>RouterBOARD</b> |
| <b>■ Interfaces</b>               | 3                                 |                        |           |        |          |                    |
| <b>EN PPP</b>                     | Settings<br><b>USB</b><br>Upgrade | <b>USB Power Reset</b> |           |        |          |                    |
| မြို့မှ Bridge                    |                                   |                        |           |        |          |                    |
| Bwitch                            |                                   |                        |           |        |          |                    |
| <sup>o</sup> <sup>18</sup> Mesh   | <b>RouterBOARD</b>                | $\Box$                 |           |        |          |                    |
| 255 IP<br>Þ<br><b>Z</b> MPLS<br>Þ | Model                             | CRS326-24G-2S+         |           |        |          |                    |
| <b>Routing</b>                    | <b>Revision</b>                   | r2                     |           |        |          |                    |
| $\overline{\mathbf{v}}$<br>System | $^\circledR$                      |                        |           |        |          |                    |
| Auto Upgrade                      | <b>Serial Number</b>              | D9260C1AF108           |           |        |          |                    |
| Certificates                      |                                   |                        |           |        |          |                    |
| <b>Clock</b>                      | <b>Firmware Type</b>              | dx3230L                |           |        |          |                    |
| Console                           | <b>Factory Firmware</b>           | 6.46.4                 |           |        |          |                    |
| <b>Disks</b>                      |                                   |                        |           |        |          |                    |
| Health                            | <b>Current Firmware</b>           | 6.46.4                 |           |        |          |                    |
| History                           | <b>Upgrade Firmware</b>           | 6.45.9                 |           |        |          |                    |
| Identity                          |                                   |                        |           |        |          |                    |
| <b>LEDs</b>                       |                                   |                        |           |        |          |                    |
| License                           |                                   |                        |           |        |          |                    |
| Logging                           |                                   |                        |           |        |          |                    |
| Packages                          |                                   |                        |           |        |          |                    |
| Password                          |                                   |                        |           |        |          |                    |
| Ports                             |                                   |                        |           |        |          |                    |
| Reboot                            |                                   |                        |           |        |          |                    |
| <b>Reset Configuration</b>        |                                   |                        |           |        |          |                    |
|                                   |                                   |                        |           |        |          |                    |
| RouterBOARD                       | $\circledB$                       |                        |           |        |          |                    |
| <b>SNTP Client</b>                |                                   |                        |           |        |          |                    |
| Scheduler                         |                                   |                        |           |        |          |                    |
| <b>Scripts</b>                    |                                   |                        |           |        |          |                    |
| Shutdown                          |                                   |                        |           |        |          |                    |

次に左メニューから①System→②RouterBOARD→③Settings の順にクリックします。

下記画面が表示されるので、Boot OS を RouterOS から SwOS に変更して、OK または、Apply を クリックします。

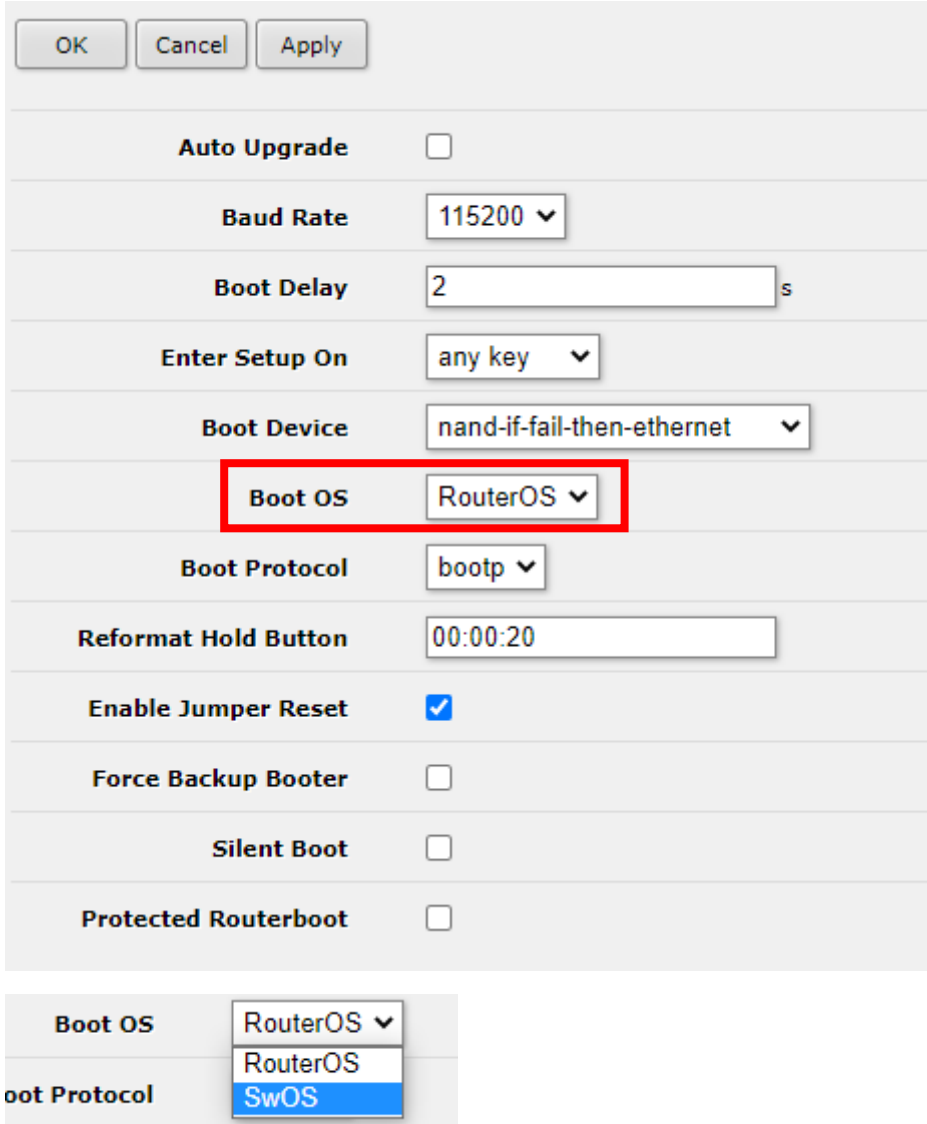

Boot OS を SwOS に変更後、左メニューの System→Reboot をクリックすると再起動に関する確 認メッセージが表示されるので、OK をクリックして機器を再起動します。

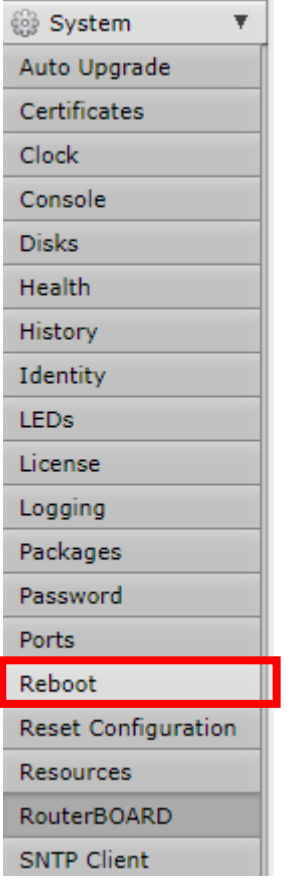

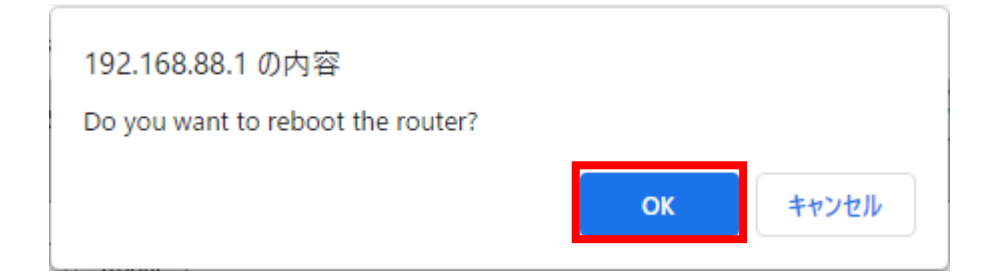

### 再起動完了後 SwOS で起動します。

### ※SwOS のログイン IP アドレスは SwOS 時に最後に設定した IP アドレスになります。

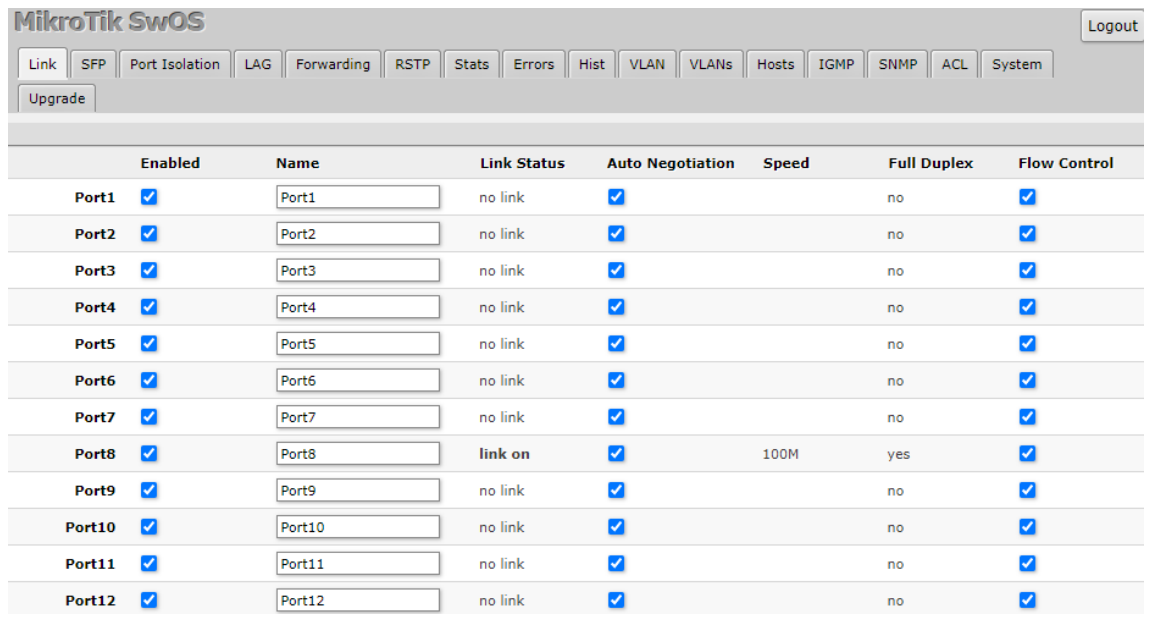

# <span id="page-48-0"></span>25. CONSOLE ログイン

CONSOLE ポートからアクセスします。

※CRS326-24G-2S+IN のみ対応しています。

※パスワード設定をしていても、パスワードは要求されません。 CONSOLE ポートは主にスイッチの再起動や設定の初期化を行います。

 $\times$ 

Tera Term: シリアルポート設定

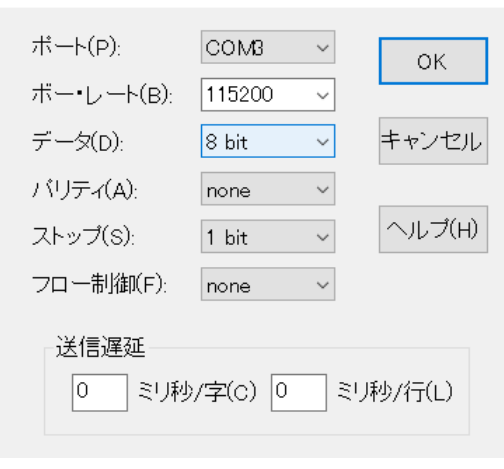

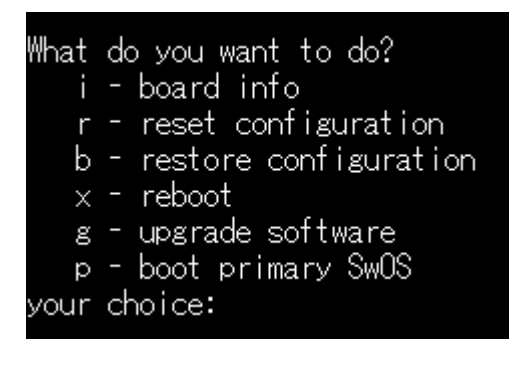

### <span id="page-48-1"></span>25.1.  $i -$  board info

your choice:に i を入力すると表示されます。

現在動作しているファームウェア、MAC アドレスなどシステム情報を表示します。

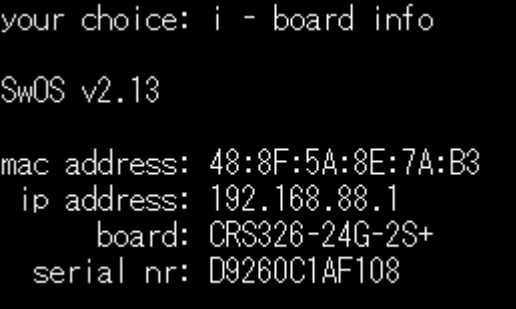

#### <span id="page-49-0"></span>25.2.  $r$  – reset configuration

your choice:に r を入力すると動作します。 スイッチの設定を初期化します。

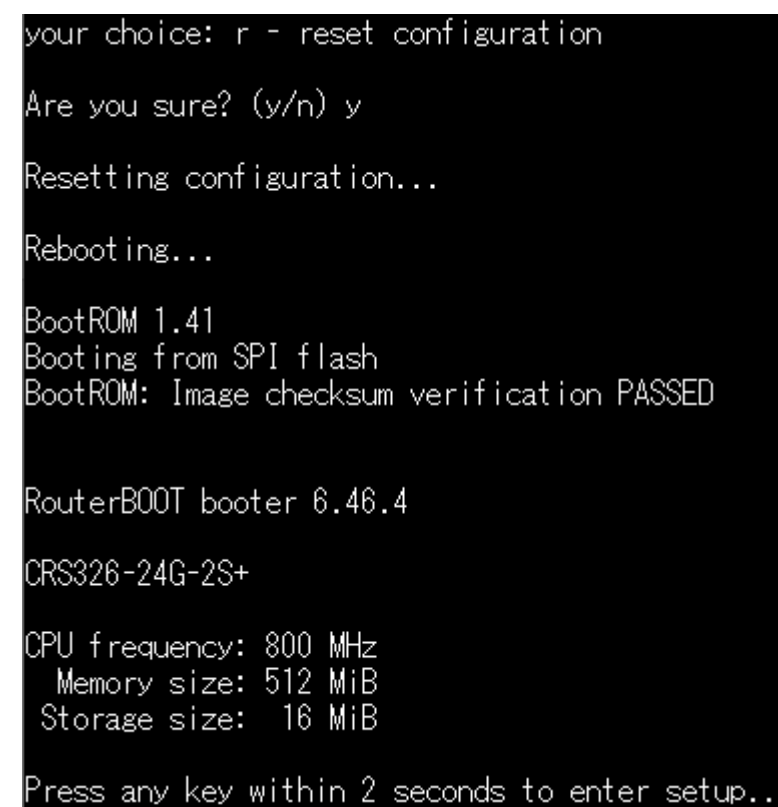

### <span id="page-49-1"></span>25.3.  $b$  – restore configuration

your choice:に b を入力すると動作します。

ターミナルソフトの xmodem 機能を使用してバックアップコンフィグをスイッチに適用します。

your choice: b - restore configuration

xmodem receiver ready, waiting for data... press <Ctrl>+X several times to cancel transfer

### <span id="page-50-0"></span>25.4.  $x$  – reboot

your choice:に x を入力すると動作します。 スイッチを再起動します。

vour choice: x - reboot

Reboot ing...

BootROM 1.41 Booting from SPI flash BootROM: Image checksum verification PASSED

RouterB00T booter 6.46.4

CRS326-24G-2S+

CPU frequency: 800 MHz Memory size: 512 MiB Storage size: 16 MiB

Press any key within 2 seconds to enter setup..

Sw0S v2.13

### <span id="page-50-1"></span>25.5.  $g - upgrade$  software

your choice:に g を入力すると動作します。 ターミナルソフトの xmodem の機能を使用してファームウェアファイルをスイッチに適用します。 ※基本的には Web 経由でアップグレードすることをおすすめします。

```
your choice: g - upgrade software
xmodem receiver ready, waiting for data...
press <Ctrl>+X several times to cancel transfer
```
#### <span id="page-51-0"></span>25.6. p – boot primary SwOS

your choice:に p を入力すると動作します。

この機能は通常動作しているメインのファームウェアの破損や、アップグレードが失敗した場合 に備えたバックアップファームウェアを読み込みます。

バックアップファームの読み込み後は通常時と同様の操作が可能です。

your choice: p - boot primary SwOS Reboot ing... BootROM 1.41 Booting from SPI flash BootROM: Image checksum verification PASSED RouterB00T booter 6.46.4 CRS326-24G-2S+ CPU frequency: 800 MHz Memory size: 512 MiB Storage size: 16 MiB

Press any key within 2 seconds to enter setup...

# <span id="page-52-0"></span>26. 製品仕様

#### <span id="page-52-1"></span>26.1. CRS326-24G-2S+IN

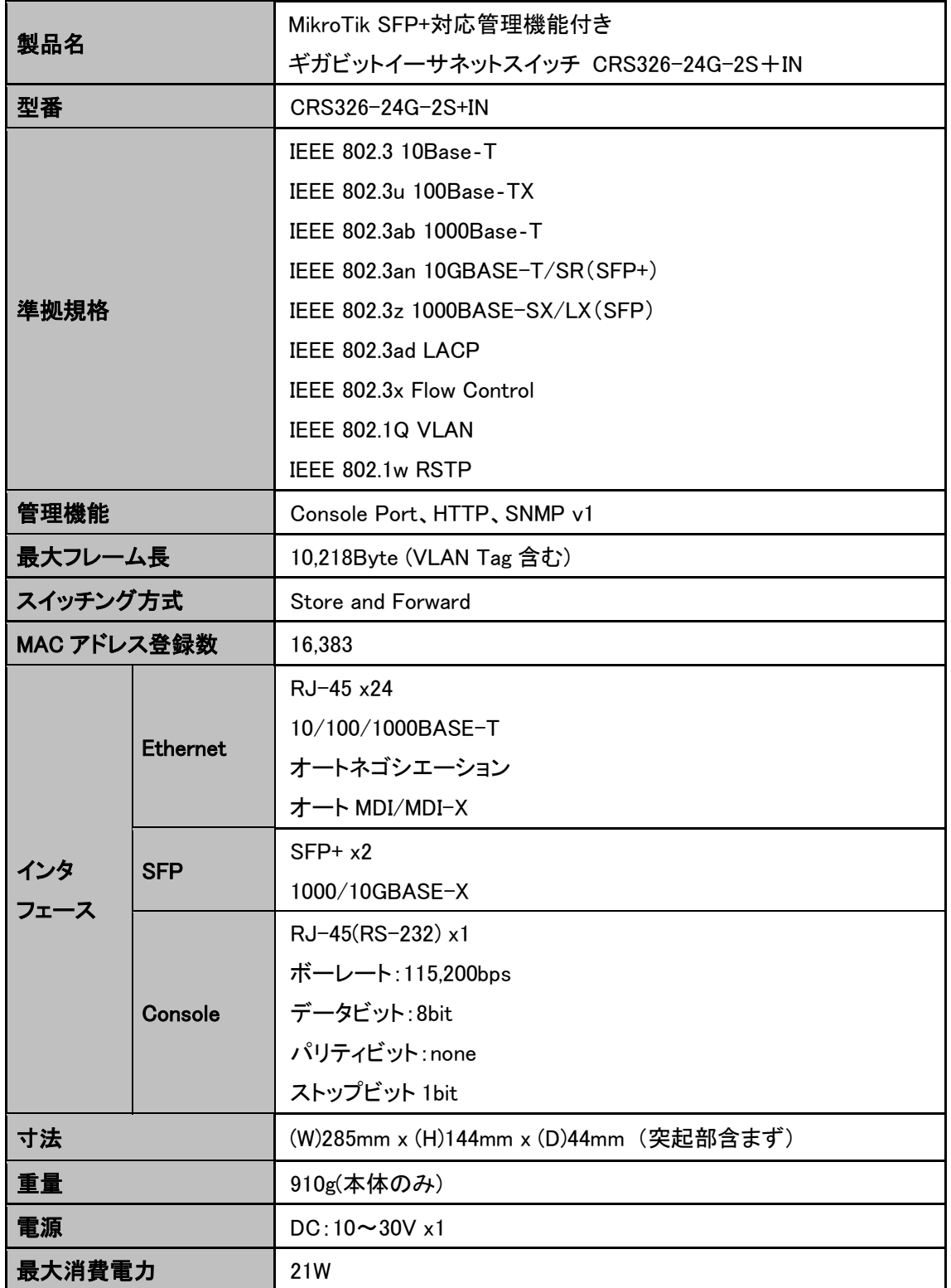

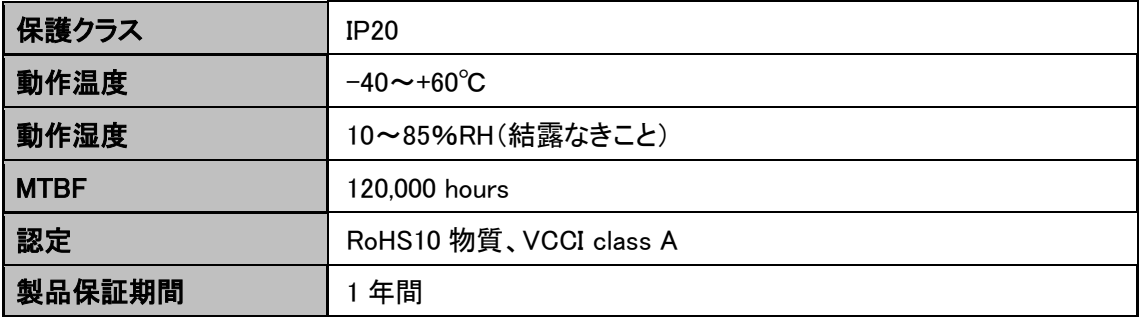

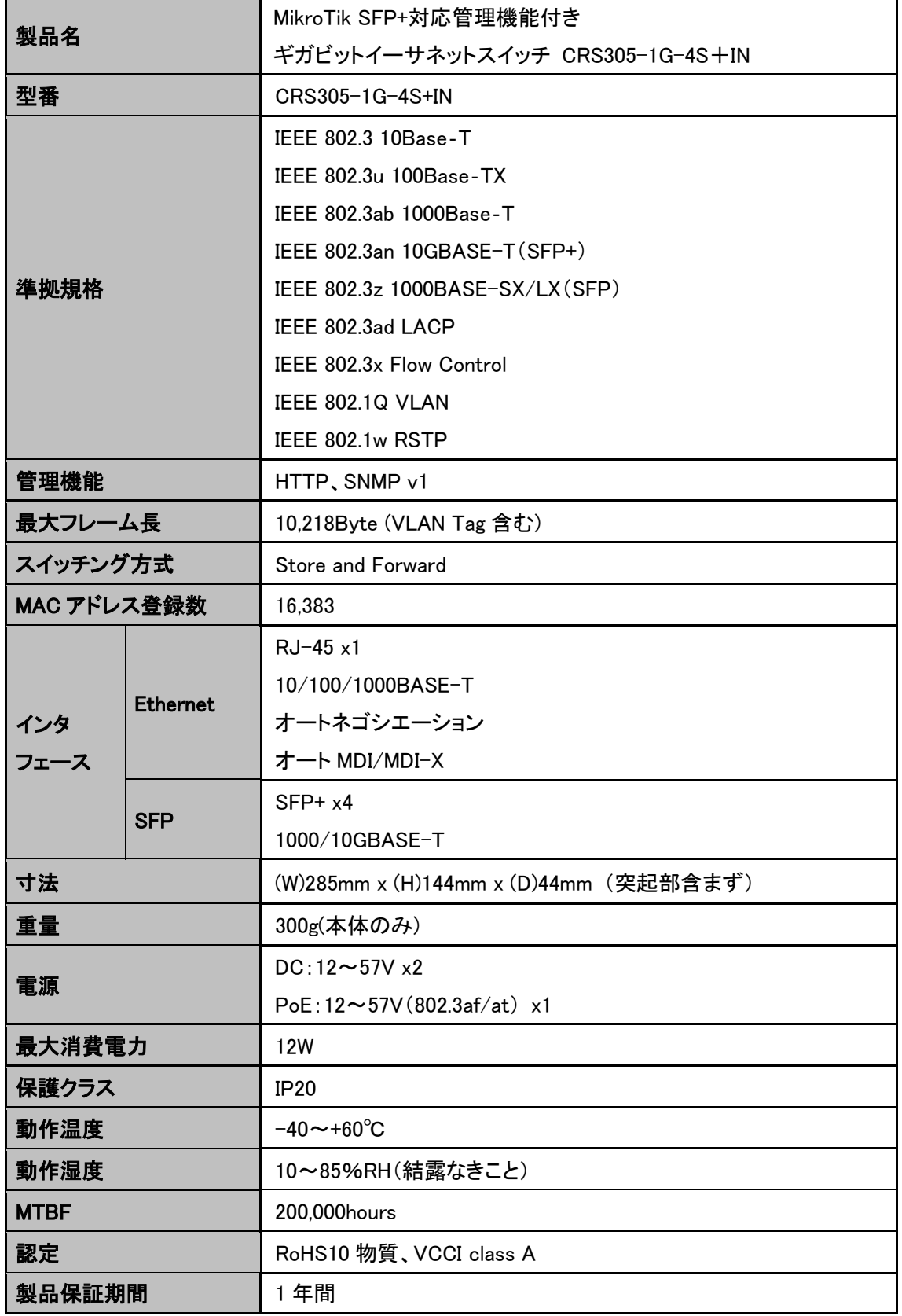

#### <span id="page-54-0"></span>26.2. CRS305-1G-4S+IN

### <span id="page-55-0"></span>27. 製品保証

◆ 故障かなと思われた場合には、弊社カスタマサポートまでご連絡ください。

- 1) 修理を依頼される前に今一度、この取扱説明書をご確認ください。
- 2) 本製品の保証期間内の自然故障につきましては無償修理させて頂きます。
- 3) 故障の内容により、修理ではなく同等品との交換にさせて頂く事があります。
- 4) 弊社への送料はお客様の負担とさせて頂きますのでご了承ください。

初期不良保証期間:

ご購入日より 3 ヶ月 (交換機器発送による対応)

製品保証期間:

《本体》 ご購入日より 1 年間 (お預かりによる修理対応) 《AC アダプタ》ご購入日より 2年間 (お預かりによる修理、または交換対応)

- ◆ 保証期間内であっても、以下の場合は有償修理とさせて頂きます。 (修理できない場合もあります)
	- 1) 使用上の誤り、お客様による修理や改造による故障、損傷
	- 2) 自然災害、公害、異常電圧その他外部に起因する故障、損傷
	- 3) 本製品に水漏れ・結露などによる腐食が発見された場合
- ▶ 保証期間を過ぎますと有償修理となりますのでご注意ください。
- ◆ 一部の機器は、設定を本体内に記録する機能を有しております。これらの機器は修理時に 設定を初期化しますので、お客様が行った設定内容は失われます。恐れ入りますが、修理を ご依頼頂く前に、設定内容をお客様にてお控えください。
- ◆ 本製品に起因する損害や機会の損失については保障致しません。
- ◆ 修理期間中における代替品の貸し出しは、基本的に行っておりません。別途、有償サポート 契約にて対応させて頂いております。有償サポートにつきましてはお買い上げの販売店にご 相談ください。
- ◆ 本製品の保証は日本国内での使用においてのみ有効です。

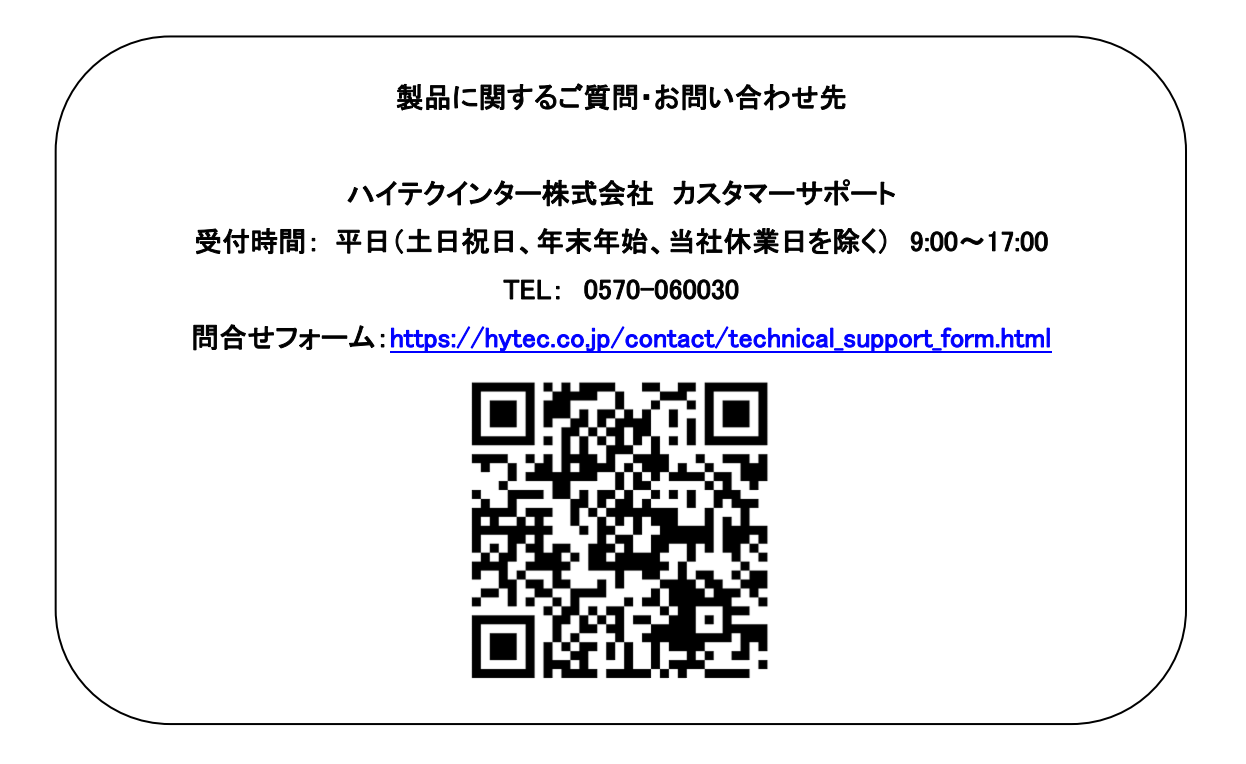

Copyright © 2021 HYTEC INTER Co., Ltd.